# Dell™ Vostro™ 410 セットアップおよび クイックリファレンスガイド

モデル DCGAF

## メモ、注意、警告

■ メモ: コンピュータを使いやすくするための重要な情報を説明しています。

注意:ハードウェアの損傷やデータの損失の可能性を示し、その危険を回避するた めの方法を説明しています。

警告 : 物的損害、けが、または死亡の原因となる可能性があることを示しています。 Dell™ n シリーズコンピュータをご購入いただいた場合、このマニュアルの **Microsoft® Windows® オペレーティングシステムについての説明は適用されま** せん。

#### この文書の情報は、事前の通知なく変更されることがあります。 **© 2008** すべての著作権は **Dell Inc.** にあります。

Dell Inc. の書面による許可のない複写は、いかなる形態においても厳重に禁じられています。

本書に使用されている商標:Dell、Vostro、DellConnect、および Dell のロゴは Dell Inc. の商標です。 Bluetooth は Bluetooth SIG, Inc. の登録商標で、Dell はその使用権を所有します。Intel、Core、および Pentium は米国またはその他の国における Intel Corporation の 登録商標です。 Blu-ray Disc は Blu-ray Disc Association の商標です。Microsoft、Windows および Windows Vista は米国またはその他の国に おける Microsoft Corporation の商標または登録商標です。

この文書では、上記記載以外の商標および会社名が使用されている場合があります。これらの商標や 会社名は、一切 Dell Inc. に帰属するものではありません。

モデル DCGAF

2008 年 3 月 P/N R786C Rev.A00

\_\_\_\_\_\_\_\_\_\_\_\_\_\_\_\_\_\_\_\_

## 目次

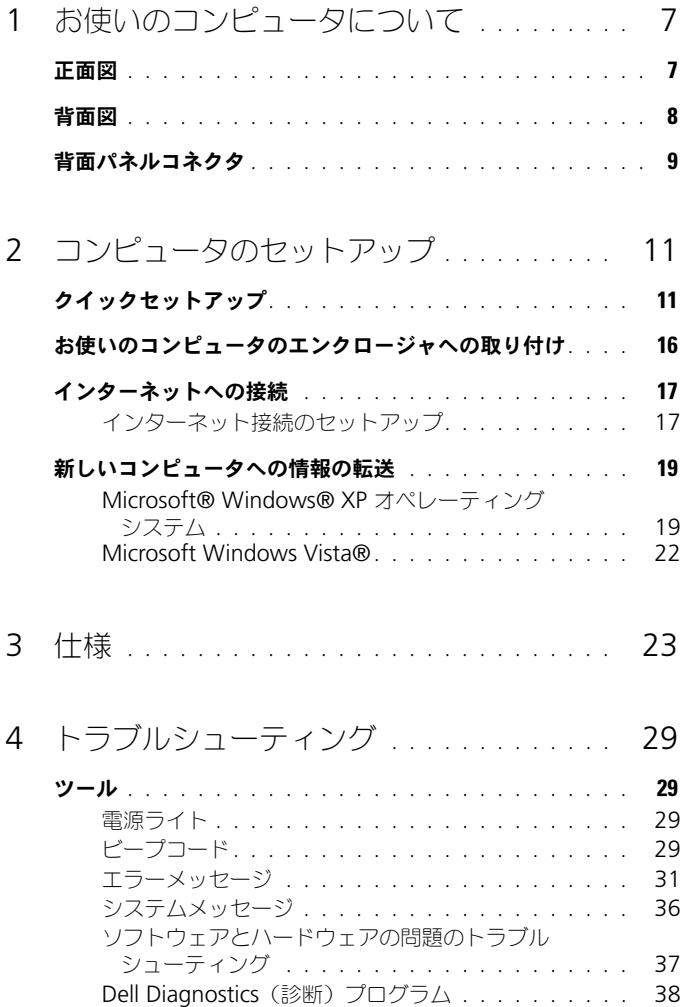

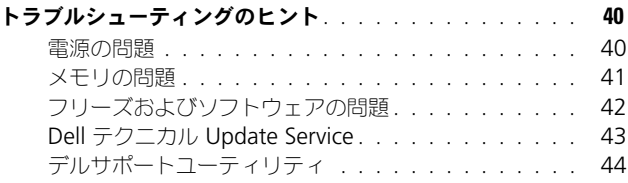

#### 5 [ソフトウェアの再インストール](#page-46-0). . . . . . . . . 47

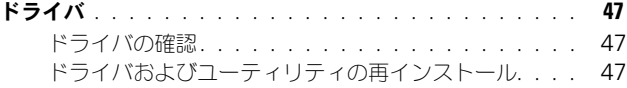

#### [お使いのオペレーティングシステムの復元](#page-49-0) . . . . . . . . . . 50 Microsoft Windows [システムの復元の使い方](#page-49-1) . . . . . 50 Dell™ PC リストアおよび [Dell Factory Image](#page-51-0)  Restore の使い方[. . . . . . . . . . . . . . . . . . . .](#page-51-0) 52 [オペレーティングシステムメディアの使い方](#page-54-0) . . . . . . 55

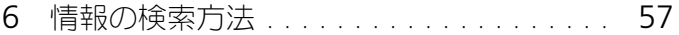

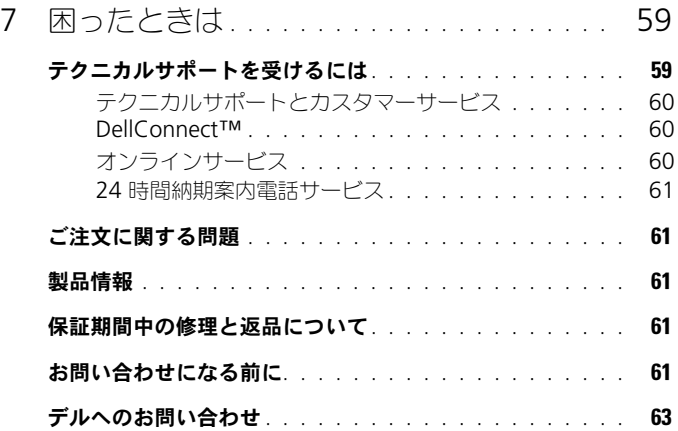

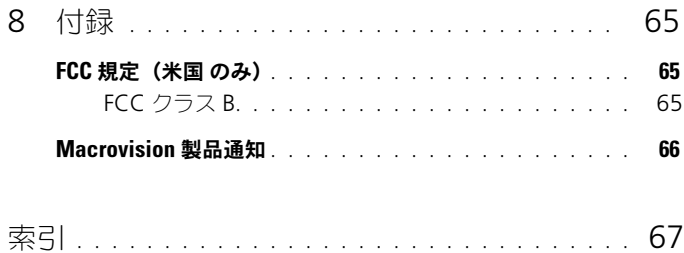

### 6 | 目次

# <span id="page-6-0"></span>お使いのコンピュータについて

メモ : お使いのコンピュータのポートおよびコネクタに関する詳細は、コンピュー タの『Dell Technology Guide』または **support.jp.dell.com** を参照してください。

## <span id="page-6-1"></span>正面図

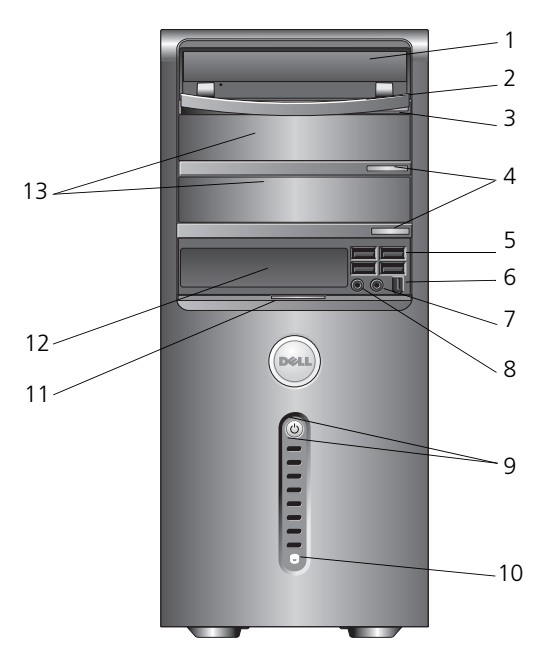

- 
- 
- 
- ヘッドフォンコネクタ 8 マイクコネクタ
- 電源ボタンと電源ライト 10 ドライブ動作ライト
- 
- オプションの光学ドライブベイ(2)
- 光学ドライブ 2 光学ドライブパネル
- 3 光学ドライブ取り出しボタン 4 オプションの光学ドライブ取り出し ボタン(2)
- 5 USB 2.0 コネクタ (4) 6 IEEE 1394 コネクタ (オプション)
	-
	-
- 11 前面パネルドアハンドル 12 FlexBay ドライブ (オプション)

<span id="page-7-0"></span>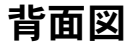

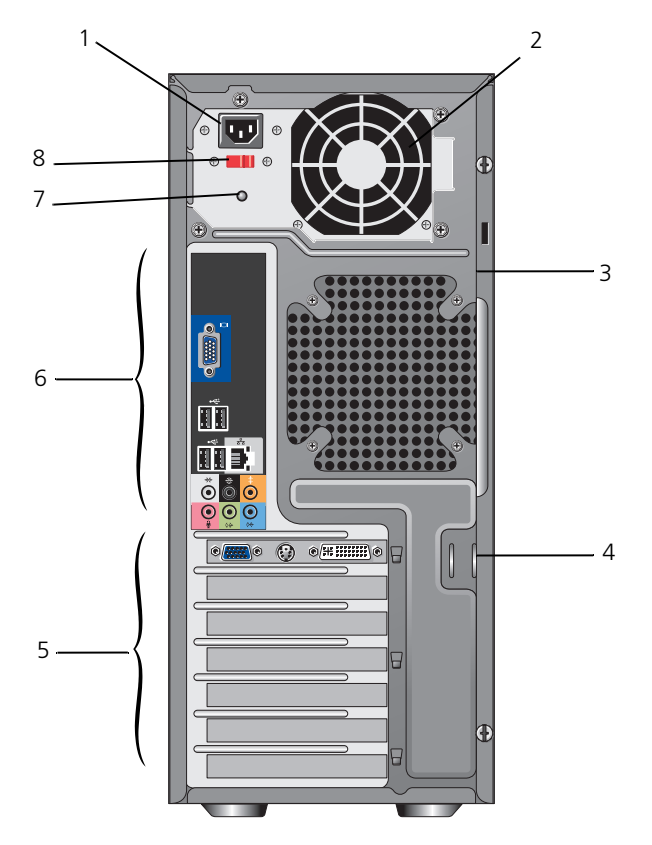

- 1 電源コネクタ 2 電源装置通気孔
- 3 セキュリティケーブルスロット 4 パドロックリング
- 5 拡張カードスロット 6 背面パネルコネクタ
- 
- 
- 
- 
- 電源装置ライト 8 電圧切り替えスイッチ

## <span id="page-8-0"></span>背面パネルコネクタ

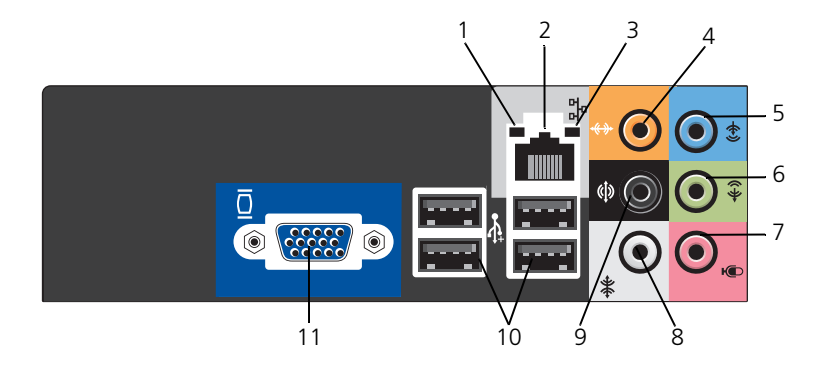

- 
- 
- 
- 
- 9 背面 L/R サラウンドコネクタ 10 USB 2.0 コネクタ (4)
- 11 VGA ビデオコネクタ
- 1 リンク保全ライト 2 ネットワークアダプタコネクタ
- 3 ネットワーク動作ライト 4 中央 / サブウーハーコネクタ
- 5 ライン入力コネクタ 6 前面 L/R ライン出力コネクタ
- 7 マイク 2000 2000 2000 2000 2000 2000 2000 2000 2000 2000 2000 2000 2000 2000 2000
	-

## <span id="page-10-0"></span>コンピュータのセットアップ

## <span id="page-10-2"></span><span id="page-10-1"></span>クイックセットアップ

警告 : 本項の手順を開始する前に、お使いのコンピュータに同梱の、安全にお使い いただくための注意に従ってください。

- メモ: ご注文いただかなかったデバイスは、同梱されていない場合があります。
- <span id="page-10-3"></span>1 デュアルモニタ Y アダプタケーブル、白色の DVI ケーブルまたは 青色のビ デオケーブルのいずれかを使ってモニタを接続します。

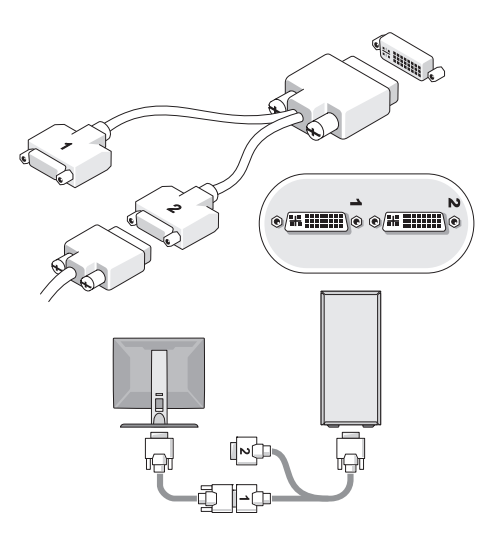

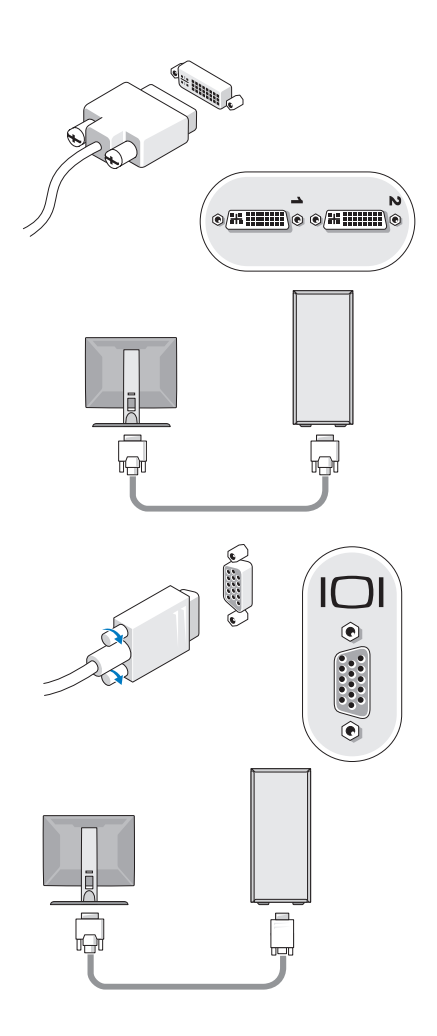

キーボードまたはマウスなどの USB デバイスを接続します。

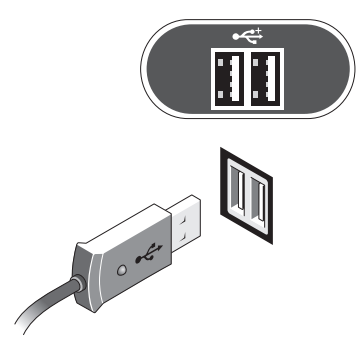

ネットワークケーブルを接続します。

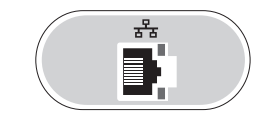

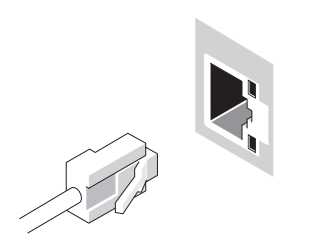

モデムを接続します。

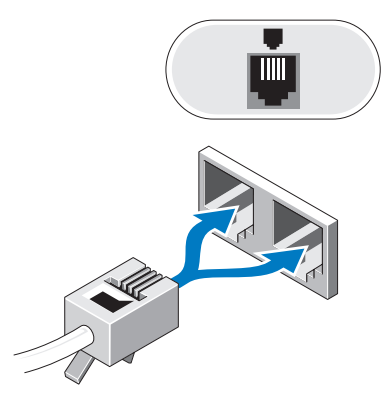

<span id="page-13-0"></span>電源ケーブルを接続します。

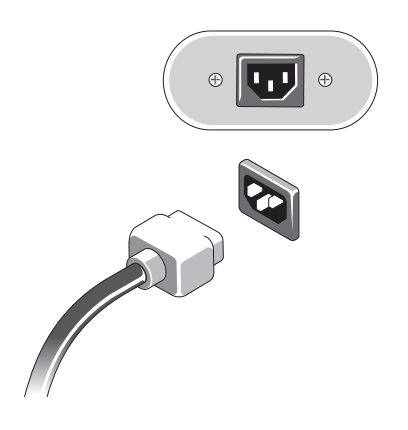

6 モニタとコンピュータの電源ボタンを押します。

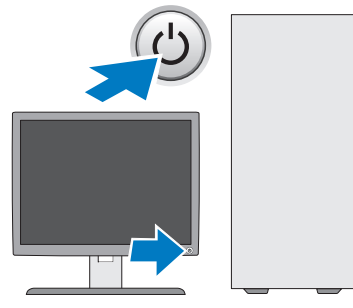

<span id="page-14-0"></span>7 お使いのネットワークに接続します。

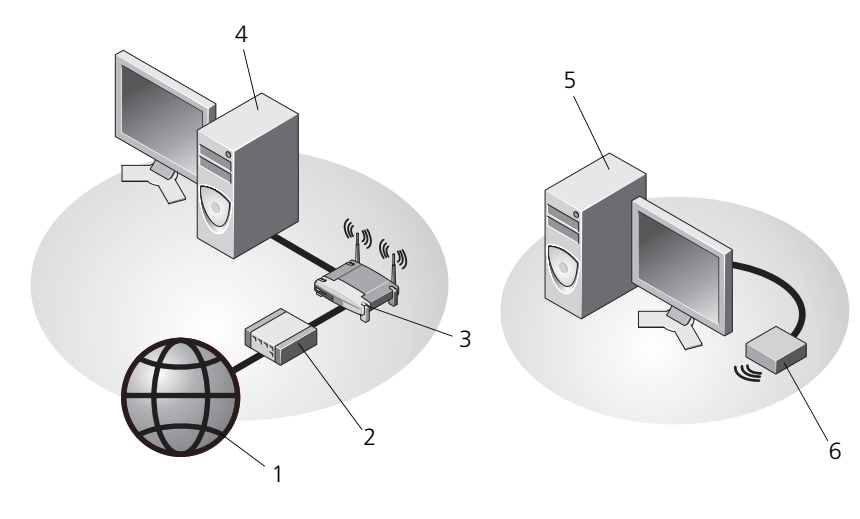

- 
- 
- 5 USB ワイヤレスアダプタを搭載した 6 USB ワイヤレスアダプタ デスクトップコンピュータ
- 1 インターネットサービス 2 ケーブルモデムまたは DSL モデム
- 3 ワイヤレスルータ 4 ネットワークアダプタを搭載した デスクトップコンピュータ
	-

## <span id="page-15-1"></span><span id="page-15-0"></span>お使いのコンピュータのエンクロージャへの 取り付け

お使いのコンピュータをエンクロージャに取り付けると、空気の流れが妨げられ、 コンピュータのパフォーマンスに影響する場合があり、コンピュータが過熱する 原因にもなる可能性があります。お使いのコンピュータをエンクロージャに取り 付ける際は、以下のガイドラインに従ってください。

警告 : コンピュータをエンクロージャに取り付ける前に、お使いのコンピュータに 同梱の、安全にお使いいただくための注意に従ってください。

- 注意:このマニュアルで指定している動作温度の仕様は、最大環境動作温度を反映 しています。お使いのコンピュータをエンクロージャに取り付ける際には、周囲温 度に配慮する必要があります。たとえば、周囲温度が 25 ℃ の場合、コンピュータ の仕様によっては、わずか 5 ~ 10 ℃ 上昇するとコンピュータの最大動作温度に達 します。お使いのコンピュータの仕様の詳細については、23 [ページの「仕様」を](#page-22-1) 参照してください。
	- 適切な換気のために必要な空気の流れを確保するには、通気孔のあるすべて のコンピュータ側面に、少なくとも 10.2 cm の隙間があるようにします。
- エンクロージャに扉がある場合、前面および背面エンクロージャを通じて、 少なくとも 30 % の空気循環を可能にする種類の扉である必要があります。

■■ 注意:空気の流れがないエンクロージャにはコンピュータを取り付けないでくださ い。空気の流れを妨げると、コンピュータのパフォーマンスに悪影響が及び、過熱 を引き起こす可能性があります。

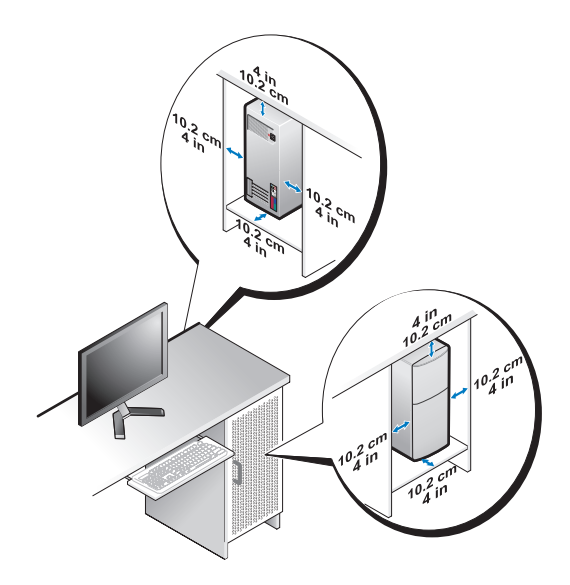

• お使いのコンピュータをデスクの角や下に取り付ける場合は、適切な換気に 必要な空気の流れを確保するため、コンピュータの背面から壁まで少なくと も 5.1 cm のすき間があるようにします。

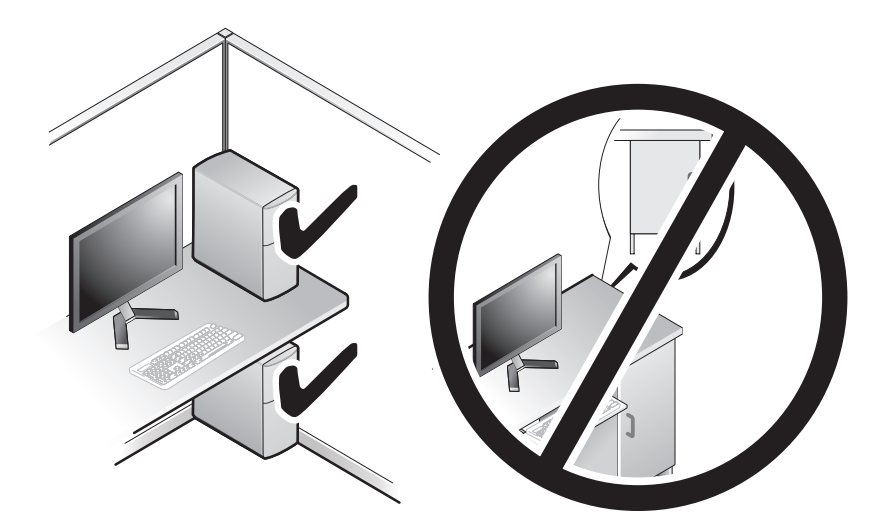

## <span id="page-16-3"></span><span id="page-16-0"></span>インターネットへの接続

■ メモ : ISP および ISP が提供するオプションは国によって異なります。 インターネットに接続するには、モデムまたはネットワーク接続、および ISP (インターネットサービスプロバイダ)が必要です。ダイヤルアップ接続をお使い の場合、インターネット接続をセットアップする前に、コンピュータのモデムコ ネクタおよび壁の電話コンセントに電話線を接続します。DSL またはケーブル (衛星)モデム接続をお使いの場合、セットアップの手順についてはご契約の ISP または携帯電話サービスにお問い合わせください。

#### <span id="page-16-1"></span>インターネット接続のセットアップ

デスクトップ上にある ISP から提供されたショートカットを使用してインターネッ ト接続をセットアップするには、次の手順を実行します。

- <span id="page-16-2"></span>1 開いているファイルをすべて保存してから閉じ、実行中のプログラムをすべ て終了します。
- 2 Microsoft® Windows® デスクトップで ISP のアイコンをダブルクリック します。
- 3 画面の手順に従ってセットアップを完了します。

デスクトップに ISP のアイコンがない場合、または別の ISP を使ってインター ネット接続をセットアップしたい場合は、下記の該当する項の手順を実行します。

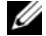

**■ メモ :** インターネットに接続できない場合は、『Dell Technology Guide』を参照し てください。過去にインターネットに正常に接続できていた場合、ISP のサービス が停止している可能性があります。サービスの状態について ISP に確認するか、後 でもう一度接続してみてください。

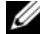

■ メモ:ご契約の ISP 情報をご用意ください。ISP に登録していない場合は、イン ターネット接続 ウィザードをご利用ください。

#### <span id="page-17-0"></span>Microsoft® Windows® XP オペレーティングシステム

- 1 開いているファイルをすべて保存してから閉じ、実行中のプログラムをすべ て終了します。
- 2 スタート → Internet Explorer→ インターネットに接続 をクリックし ます。
- 3 次のウィンドウで、該当する以下のオプションをクリックします。
	- ISP と契約していない場合は、インターネットサービス プロバイダ **(ISP) の一覧から選択する** をクリックします。
	- ISP からセットアップ情報を入手済みであるが、セットアップ CD を受 け取っていない場合は、接続を手動でセットアップする をクリックし ます。
	- セットアップ CD を持っている場合は、**ISP** から提供された **CD** を使用 する をクリックします。
- 4 次へ をクリックします。

手順 3 で 接続を手動でセットアップする を選んだ場合は、手順 5 に進みま す。それ以外の場合は、画面の手順に従ってセットアップを完了してくだ さい。

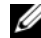

■ メモ: どの種類の接続を選んだらよいかわからない場合は、ご契約の ISP にお問い 合わせください。

- 5 インターネットにどう接続しますか **?** で該当するオプションをクリックし、 次へ をクリックします。
- 6 ISP から提供されたセットアップ情報を使って、セットアップを完了します。

#### Microsoft Windows Vista®

- 1 開いているファイルをすべて保存してから閉じ、実行中のプログラムをすべ て終了します。
- 2 Windows Vista スタートボタン → **Control Panel** (コントロールパ ネル)をクリックします。
- 3 Network and Internet (ネットワークとインターネット接続)の **Connect to the Internet** (インターネットに接続する) をクリックし ます.
- 4 **Connect to the Internet**(インターネットに接続する)ウィンドウで、 希望する接続方法によって、 **Broadband** (**PPPoE**)(ブロードバンド (PPPoE))または **Dial-up**(ダイヤルアップ)をクリックします。
	- DSL、衛星モデム、ケーブルテレビのモデム、または Bluetooth ワイ ヤレステクノロジ接続を使用する場合は、**Broadband**(ブロードバン ド)を選択します。
	- ダイヤルアップモデムまたは ISDN を使用する場合は、**Dial-up**(ダイ ヤルアップ)を選択します。

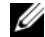

メモ : どの接続タイプを選択すべきか分からない場合は、**Help me choose**(選<sup>択</sup> についての説明を表示します)をクリックするか、ご契約の ISP にお問い合わせく ださい。

5 画面の指示に従って、ISP から提供されたセットアップ情報を使用してセッ トアップを完了します。

## <span id="page-18-2"></span><span id="page-18-0"></span>新しいコンピュータへの情報の転送

### <span id="page-18-1"></span>Microsoft® Windows® XP オペレーティングシステム

Microsoft Windows XP には、データを元のコンピュータから新しいコン ピュータに転送する、ファイルと設定の転送ウィザードがあります。

新しいコンピュータにネットワーク接続またはシリアル接続を介してデータを転 送したり、書き込み可能 CD などのリムーバブルメディアにデータを保存したり できます。

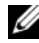

■ メモ: 古いコンピュータから新しいコンピュータに情報を転送するには、シリアル ケーブルを 2 台のコンピュータの入力 / 出力(I/O)ポートに直接接続します。 2 台のコンピュータで直接ケーブルを設置する手順については、マイクロソフトの ウェブサイトにて「How to Set Up a Direct Cable Connection Between Two Computers in Windows XP」という文書を参照してください。 この情報は、特定 の国では使用できない場合もあります。

新しいコンピュータに情報を転送するには、ファイルと設定の転送ウィザードを 実行する必要があります。

#### オペレーティングシステムメディアを使用してファイルと設定の転送ウィザードを 実行する場合

■ メモ:この手順では、『オペレーティングシステム』メディアが必要です。 このメ ディアはオプションなので、出荷時にすべてのコンピュータに付属しているわけで はありません。

新しいコンピュータに情報を転送するには次の手順を実行します。

- 1 ファイルと設定の転送ウィザードを開きます。これには、スタート → すべ てのプログラム → アクセサリ → システムツール → ファイルと設定の転送 ウィザード をクリックします。
- 2 ファイルと設定の転送ウィザードの開始 画面が表示されたら、次へ をク リックします。
- 3 これはどちらのコンピュータですか **?** 画面で、転送先の新しいコンピュー  $\mathbf{A} \rightarrow \mathbf{X}$ へ をクリックします。
- 4 **Windows XP CD** がありますか **?** 画面で **Windows XP CD** からウィ ザードを使います → 次へ をクリックします。
- 5 今、古いコンピュータに行ってください 画面が表示されたら、古いコン ピュータまたはソースコンピュータに行きます。このときに、次へ をク リックしないでください。

古いコンピュータからデータをコピーするには次の手順を実行します。

- 1 古いコンピュータで、Windows XP の『オペレーティングシステム』メ ディアを挿入します。
- 2 **Microsoft Windows XP** へようこそ 画面で、追加のタスクを実行する をクリックします。
- 3 **何を転送しますか?**画面で、**ファイルと設定を転送する → 次へ** をクリック します。
- 4 これはどちらのコンピュータですか **?** 画面で、転送元の古いコンピュー  $\mathcal{P} \rightarrow \mathcal{R}$ へ をクリックします。
- 5 転送方法を選択してください 画面で希望の転送方法をクリックします。
- 6 何を転送しますか **?** 画面で転送する項目を選択し、次へ をクリックします。 情報がコピーされた後、ファイルと設定の収集フェーズを処理しています **...** 画面が表示されます。
- 7 完了 をクリックします。

新しいコンピュータにデータを転送するには次の手順を実行します。

- 1 新しいコンピュータの 今、古いコンピュータに行ってください 画面で、次へ をクリックします。
- 2 ファイルと設定はどこにありますか **?** 画面で設定とファイルの転送方法を選 択し、次へ をクリックします。 ウィザードは収集したファイルと設定を新しいコンピュータに適用します。
- 3 完了 画面で 終了 をクリックしてから、新しいコンピュータを再起動します。

#### オペレーティングシステムメディアを使用せずにファイルと設定の転送ウィザード を実行する場合

『オペレーティングシステム』メディアを使用せずに、ファイルと設定の転送ウィ ザードを実行するには、バックアップイメージファイルをリムーバブルメディア に作成できるウィザードディスクを作成する必要があります。

ウィザードディスクを作成するには、Windows XP を搭載した新しいコンピュー タを使用して、以下の手順を実行します。

- 1 ファイルと設定の転送ウィザードを開きます。これには、スタート → すべ てのプログラム → アクセサリ → システムツール → ファイルと設定の転送 ウィザード をクリックします。
- 2 ファイルと設定の転送ウィザードの開始 画面が表示されたら、次へ をク リックします。
- 3 これはどちらのコンピュータですか **?** 画面で、転送先の新しいコンピュー  $\mathcal{P} \rightarrow \mathcal{R}$ へ をクリックします。
- 4 **Windows XP CD** がありますか **?** 画面で、次のドライブでウィザード ディスクを作成する → 次へ をクリックします。
- 5 書き込み可能 CD などのリムーバブルメディアを挿入して、**OK** をクリック します。
- 6 ディスク作成が完了したら、今、古いコンピュータに行ってくださいとい うメッセージが表示されますが、次へ はクリックしないでください。
- 7 古いコンピュータに移動します。

古いコンピュータからデータをコピーするには次の手順を実行します。

- 1 **古いコンピュータにウィザードディスクを挿入し、スタート→ファイル名** を指定して実行 をクリックします。
- 2 ファイル名を指定して実行 ウィンドウの 名前 フィールドで、**fastwiz**(該 当するリムーバブルメディア)へのパスを参照して入力し **OK** をクリックし ます。
- 3. ファイルと設定の転送ウィザードの開始 画面で、次へ をクリックします。
- 4 これはどちらのコンピュータですか **?** 画面で、転送元の古いコンピュー  $\mathcal{A} \rightarrow \mathcal{R}$ へ をクリックします。
- 5 転送方法を選択してください 画面で希望の転送方法をクリックします。
- 6 何を転送しますか **?** 画面で転送する項目を選択し、次へ をクリックします。 情報がコピーされた後、ファイルと設定の収集フェーズを処理しています **...** 画面が表示されます。
- 7 完了 をクリックします。

新しいコンピュータにデータを転送するには次の手順を実行します。

- 1 新しいコンピュータの今、古いコンピュータに行ってください 画面で、次 へ をクリックします。
- 2 ファイルと設定はどこにありますか **?** 画面で設定とファイルの転送方法を選 択し、次へ をクリックします。画面の指示に従います。 ウィザードは収集されたファイルと設定を読み取り、それらを新しいコン ピュータに適用します。 設定とファイルがすべて適用されると、収集フェーズを処理しています **...**

画面が表示されます。

3 完了 をクリックして、新しいコンピュータを再起動します。

#### <span id="page-21-0"></span>Microsoft Windows Vista®

- 1 Windows Vista Start ボタン をクリックし、その後 **Transfer files and settings** (ファイルと設定を転送する) → Start Windows Easy **Transfer**(Windows Easy Transfer をスタートする)をクリックします。
- 2 User Account Control (ユーザーアカウント制御) ダイアログボックス で、**Continue**(続行)をクリックします。
- 3 **Start a new transfer**(新しい転送を開始する)または **Continue a transfer in progress**(実行中の転送を続行する)をクリックします。

Windows Easy Transfer (Windows 簡易転送)ウィザードの画面の指示に従い ます。

## <span id="page-22-1"></span><span id="page-22-0"></span>仕様

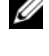

■ メモ:提供される内容は地域により異なる場合があります。コンピュータの構成に 関する詳細については、**Start**(スタート)→ **Help and Support**(ヘルプとサ ポート)をクリックし、コンピュータに関する情報を表示するためのオプションを 選択してください。

#### <span id="page-22-4"></span>プロセッサ

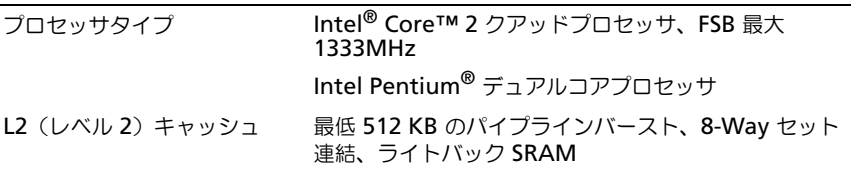

#### <span id="page-22-3"></span>システム情報

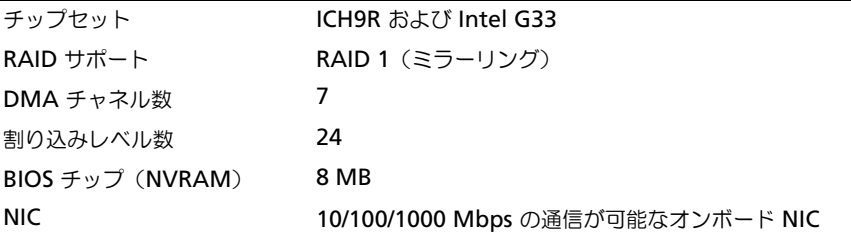

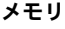

<span id="page-22-5"></span><span id="page-22-2"></span>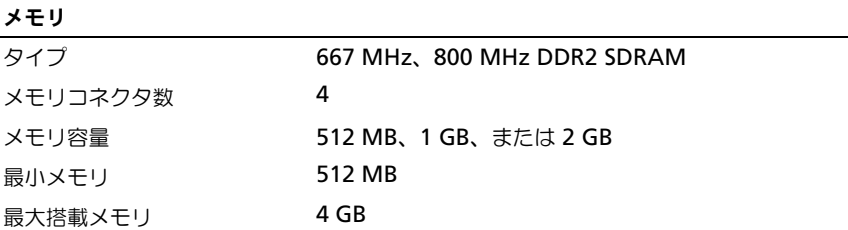

<span id="page-23-2"></span><span id="page-23-1"></span><span id="page-23-0"></span>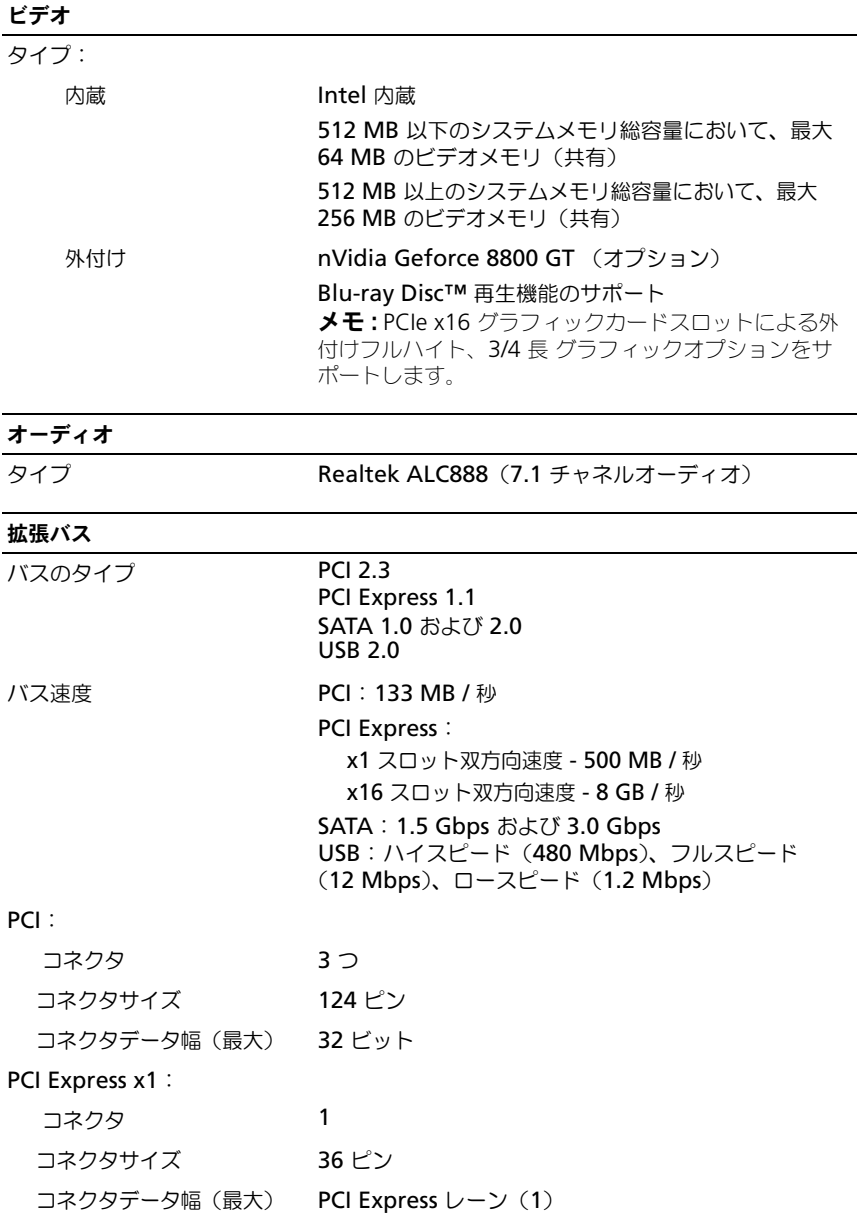

#### 拡張バス (続き)

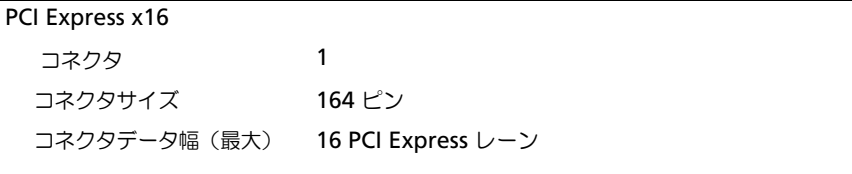

## <span id="page-24-2"></span>ドライブ

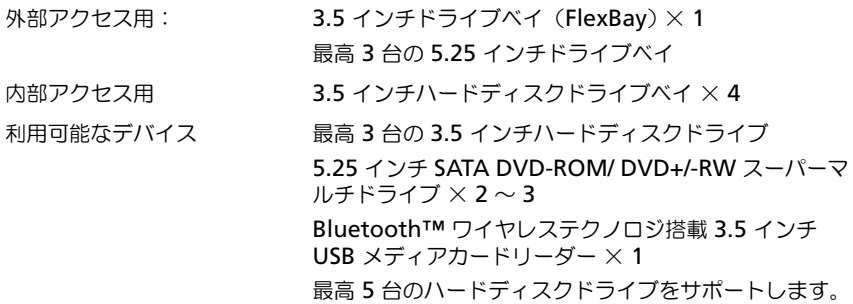

#### <span id="page-24-3"></span><span id="page-24-1"></span><span id="page-24-0"></span>コネクタ

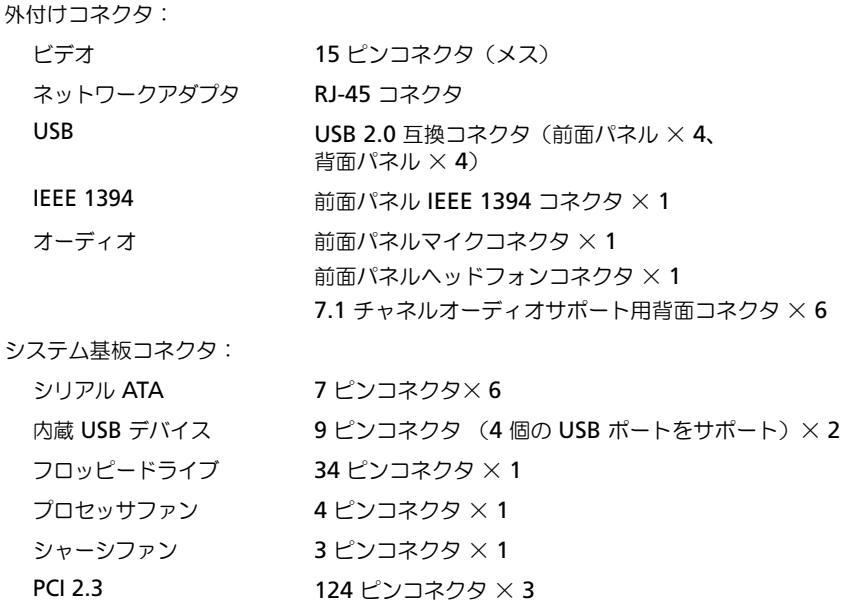

#### コネクタ (続き)

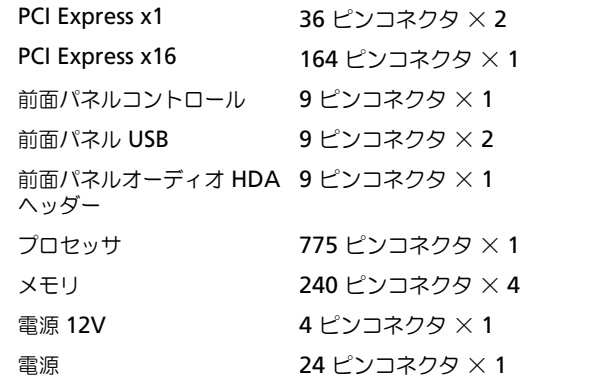

#### <span id="page-25-0"></span>コントロールとライト

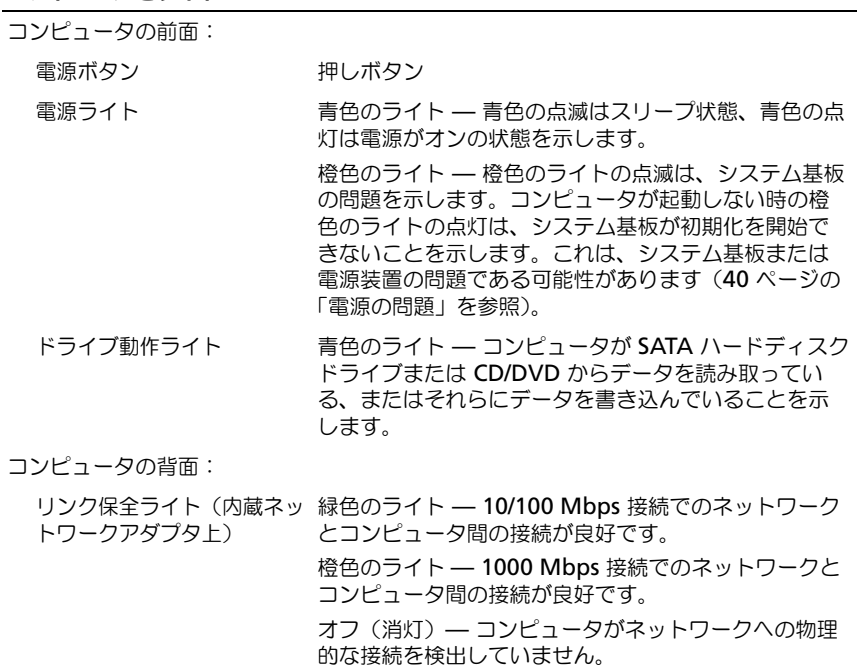

動作ライト(内蔵ネットワー 黄色の点滅ライト クアダプタ上)

26 | 仕様

#### <span id="page-26-2"></span>電源

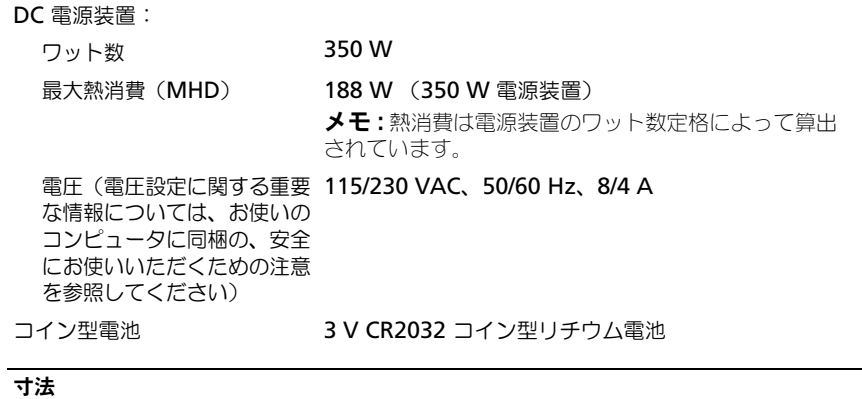

<span id="page-26-1"></span>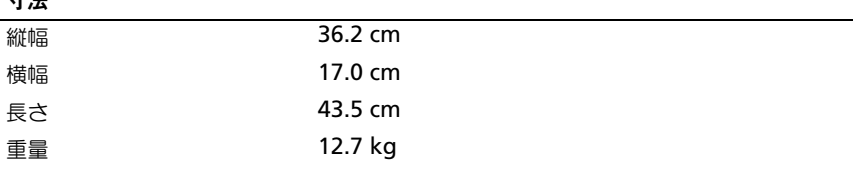

#### <span id="page-26-0"></span>環境

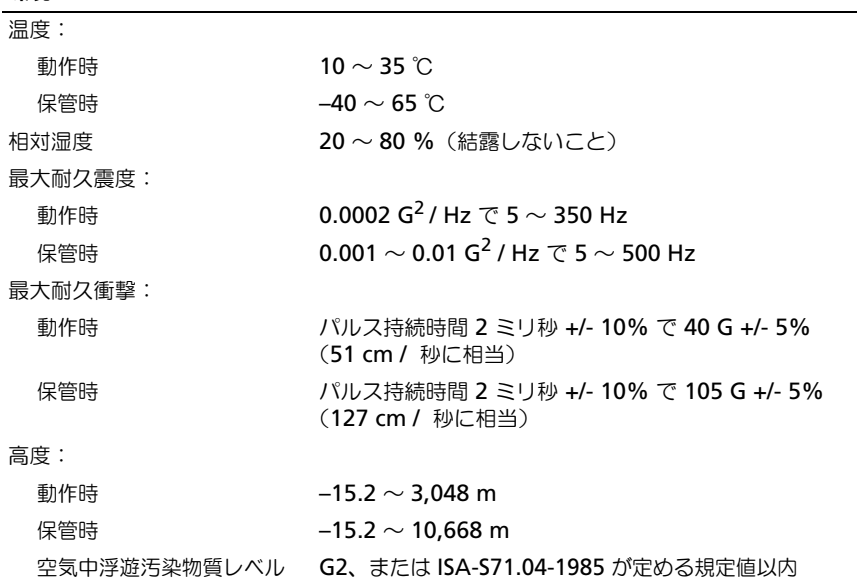

# <span id="page-28-6"></span><span id="page-28-0"></span>トラブルシューティング

警告 : 感電の可能性、動作中のファン羽根による裂傷、またはその他予期しない怪 ーロ・2540シン2512、コバー・シンジン2512000 5.0000 5.0000 0.000 7.0000 セン<br>我を防ぐため、カバーを開く前には必ずコンピュータの雷源プラグをコンセントか ら抜いてください。

警告 : 本項の手順を開始する前に、お使いのコンピュータに同梱の、安全にお使い いただくための注意に従ってください。

### <span id="page-28-4"></span><span id="page-28-1"></span>ツール

#### <span id="page-28-7"></span><span id="page-28-2"></span>電源ライト

コンピュータの前面にある 2 色の電源ボタンライトは、点滅したり点灯すること でさまざまな動作状態を示します。

- 電源ライトが消灯している場合は、コンピュータの電源が切れているか、電 力が供給されていません。
- 雷源ライトが青色に点灯していて、コンピュータが応答しない場合は、ディ スプレイが接続されていて電源が入っていることを確認してください。
- 電源ライトが青色に点滅している場合、コンピュータはスタンバイモードに 入っています。キーボードのキーを押したり、マウスを動かしたり、電源ボ タンを押したりすると、通常の動作が再開されます。電源ライトが橙色に点 滅していて、コンピュータに電源が供給されている場合、メモリモジュール またはグラフィックカードといったデバイスが誤作動しているか、正しく取 り付けられていない可能性があります。
- <span id="page-28-5"></span>● 電源ライトが橙色に点灯している場合、電源の問題または内蔵デバイスの誤 作動の可能性があります。

#### <span id="page-28-3"></span>ビープコード

お使いのコンピュータの起動時、モニタにエラーメッセージまたは問題を表示で きない場合、ビープ音が連続して鳴ることがあります。この連続したビープ音は ビープコードと呼ばれ、問題を特定します。ビープコードには、連続する 3 つの 短いビープ音があります。このビープコードは、コンピュータがシステム基板障 害の可能性を検出したことを知らせます。

起動時にコンピュータがビープ音を発する場合、次の手順を実行します。

- 1 ビープコードを書き留めます。
- 2 Dell Diagnostics (診断) プログラムを実行し、その原因をつきとめます (38 ページの「[Dell Diagnostics](#page-37-0)(診断)プログラム」を参照)。

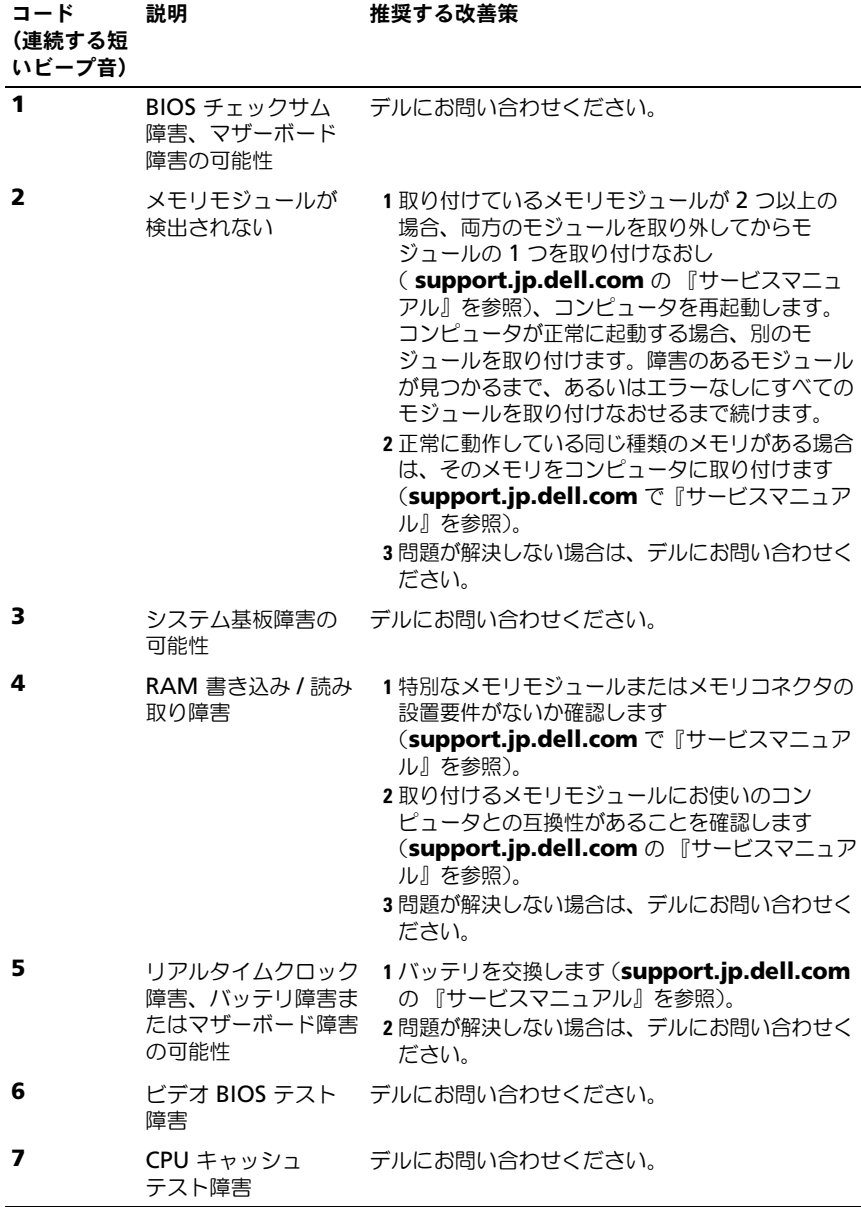

30 | トラブルシューティング

<span id="page-30-0"></span>エラーメッセージ

<span id="page-30-1"></span>警告 : 本項の手順を開始する前に、お使いのコンピュータに同梱の、安全にお使い いただくための注意に従ってください。

メッセージがリストにない場合は、メッセージが表示されたときに実行していた オペレーティングシステムまたはプログラムのマニュアルを参照してください。 補助デバイスエラー —タッチパッドまたは外付けマウスに問題がある可能性があり ます。外付けマウスを使用している場合、ケーブル接続を確認します。セット アップユーティリティで **Pointing Device** オプションの設定を有効にします。 詳細に関しては、**support.jp.dell.com** の『サービスマニュアル』を参照して ください。問題が解決しない場合は、デルにお問い合わせください(63 [ページの](#page-62-1) 「[デルへのお問い合わせ](#page-62-1)」を参照)。

コマンド名またはファイル名が違います —正しいコマンドを入力したか、スペース の位置は正しいか、パス名は正しいかを確認します。

障害によりキャッシュが無効になりました —マイクロプロセッサに内蔵の 1 次 キャッシュに問題が発生しました。デルにお問い合わせください(63 [ページの](#page-62-1) 「[デルへのお問い合わせ](#page-62-1)」を参照)。

CD ドライブコントローラエラー —コンピュータからのコマンドに CD ドライブが応 答しません。

データエラー —ハードディスクドライブがデータを読めません。

使用可能メモリが減少しています —メモリモジュールに問題があるか、またはメモ リモジュールが正しく取り付けられていない可能性があります。メモリモジュー ルを取り付けなおすか、必要であれば交換します。詳細に関しては、

**support.jp.dell.com** の『サービスマニュアル』を参照してください。

ディスク C: の初期化失敗 ―ハードディスクドライブの初期化に失敗しました。Dell Diagnostics(診断)プログラムの **Hard-Disk Drive** テストを実行します([38](#page-37-0)  ページの「[Dell Diagnostics](#page-37-0) (診断) プログラム」を参照)。

ドライブの準備ができていません —操作を続行する前に、ベイにはハードディスク ドライブが必要です。ハードディスクドライブベイに ハードディスクドライブを 取り付けます。詳細に関しては、**support.jp.dell.com** の『サービスマニュア ル』を参照してください。

PCMCIA カードの読み取りエラー —コンピュータが、ExpressCard を認識できま せん。カードを挿入しなおす か、別のカードを使用してください。詳細に関して は、**support.jp.dell.com** の『サービスマニュアル』を参照してください。

拡張メモリの容量が変更されています —不揮発性メモリ(NVRAM)に記録されて いるメモリ容量が、実際に取り付けられているメモリ容量と一致しません。コン ピュータを再起動します。エラーが再度表示される場合は、デルにお問い合わせ ください(63 ページの「[デルへのお問い合わせ](#page-62-1)」を参照)。

コピーするファイルが大きすぎて受け側のドライブに入りません ––指定のディスクに コピーするにはファイルサイズが大きすぎます。またはディスクがいっぱいで入 りません。他のディスクにコピーするか容量の大きなディスクを使用します。

ファイル名には、¥/:\*? "<>| といった文字は使用できません - これらの記号をファ イル名に使用しないでください。

ゲート A20 障害 —メモリモジュールがしっかりと接続されていない可能性があり ます。メモリモジュールを取り付けなおし、必要であれば、メモリモジュールを 交換します。詳細に関しては、**support.jp.dell.com** の『サービスマニュア ル』を参照してください。

一般的な障害 —オペレーティングシステムはコマンドを実行できません。通常、 このメッセージのあとには具体的な情報(例えば、Printer out of paper [ プリン タの用紙がありません ]) が付きます。適切な対応策に従います。

ハードディスクドライブ設定エラー —コンピュータがドライブの種類を識別できま せん。コンピュータをシャットダウンし、ハードディスクドライブを取り外して から(**support.jp.dell.com** の『サービスマニュアル』を参照)、コンピュー タを CD から起動します。次に、コンピュータをシャットダウンし、ハードディ スクドライブを再度取り付けて、コンピュータを再起動します。Dell Diagnostics(診断)プログラムの **Hard-Disk Drive** テストを実行します([38](#page-37-0)  ページの「[Dell Diagnostics](#page-37-0)(診断)プログラム」を参照)。

ハードディスクドライブコントローラエラー 0—ハードディスクドライブがコン ピュータからのコマンドに応答しません。コンピュータをシャットダウンし、 ハードディスクドライブを取り外してから(**support.jp.dell.com** の Vostro 1310 用『サービスマニュアル』を参照)、コンピュータを CD から起動します。 次に、コンピュータをシャットダウンし、ハードディスクドライブを再度取り付 けて、コンピュータを再起動します。問題が解決しない場合、別のドライブを取 り付けます。Dell Diagnostics(診断)プログラムの **Hard-Disk Drive** テスト を実行します(38 ページの「[Dell Diagnostics](#page-37-0)(診断)プログラム」を参照)。 ハードディスクドライブ障害 —ハードディスクドライブがコンピュータからのコ マンドに応答しません。コンピュータをシャットダウンし、ハードディスクドラ イブを取り外してから(**support.jp.dell.com** の『サービスマニュアル』を参 照)、コンピュータを CD から起動します。次に、コンピュータをシャットダウン し、ハードディスクドライブを再度取り付けて、コンピュータを再起動します。 問題が解決しない場合、別のドライブを取り付けます。Dell Diagnostics(診断) プログラムの **Hard-Disk Drive** テストを実行します(38 [ページの](#page-37-0)「Dell [Diagnostics](#page-37-0)(診断)プログラム」を参照)。

ハードディスクドライブ読み取り障害 —ハードディスクドライブに問題がある可能 性があります。コンピュータをシャットダウンし、ハードディスクドライブを取 り外してから(**support.jp.dell.com** の『サービスマニュアル』を参照)、コン ピュータを CD から起動します。次に、コンピュータをシャットダウンし、ハー ドディスクドライブを再度取り付けて、コンピュータを再起動します。問題が解 決しない場合、別のドライブを取り付けます。Dell Diagnostics (診断)プログ ラムの **Hard-Disk Drive** テストを実行します(38 [ページの](#page-37-0)「Dell [Diagnostics](#page-37-0) (診断) プログラム | を参照)。

起動可能なメディアを挿入します —オペレーティングシステムは、フロッピーディ スクまたは CD などの起動用以外のメディアから起動しようとしています。起動 可能なメディアを挿入します

システム情報が間違っています。セットアップユーティリティを実行してください —シ ステム設定情報がハードウェア構成と一致しません。メモリモジュールの取り付 け後などにこのメッセージが表示されることがあります。セットアップユーティ リティで対応するオプションを修正します。詳細に関しては、

**support.jp.dell.com** の『サービスマニュアル』を参照してください。

キーボードクロックラインエラー —外付けキーボードを使用している場合は、ケー ブル接続を確認します。Dell Diagnostics(診断)プログラムの **Keyboard Controller** テストを実行します (38 ページの「[Dell Diagnostics](#page-37-0) (診断)プロ [グラム](#page-37-0)」を参照)。

キーボードコントローラエラー —外付けキーボードを使用している場合は、ケーブ ル接続を確認します。コンピュータを再起動し、起動ルーチン中にキーボードま たはマウスに触れないようにします。Dell Diagnostics(診断)プログラムの **Keyboard Controller** テストを実行します (38 ページの「[Dell Diagnostics](#page-37-0) (診断[\)プログラム](#page-37-0)」を参照)。

キーボードデータラインエラー —外付けキーボードを使用している場合は、ケーブ ル接続を確認します。Dell Diagnostics(診断)プログラムの **Keyboard Controller** テストを実行します (38 ページの「[Dell Diagnostics](#page-37-0) (診断)プロ [グラム](#page-37-0)」を参照)。

キーボードスタックキーエラー —外付けキーボードまたはキーパッドの、ケーブル 接続を確認します。コンピュータを再起動し、起動ルーチン中にキーボードまた はキーに触れないようにします。Dell Diagnostics(診断)プログラムの **Stuck Key** テストを実行します (38 ページの「[Dell Diagnostics](#page-37-0) (診断) プログラム」 を参照)。

MEDIADIRECT では、ライセンスコンテンツにはアクセスできません —Dell™ MediaDirect™ では、ライヤンスファイルに対するデジタル権限管理(DRM) 制限を検証できないので、ライセンスファイルを再生できません (38 [ページの](#page-37-0) 「[Dell Diagnostics](#page-37-0) (診断) プログラム」を参照)。

アドレス、読み取り値、期待値におけるメモリアドレスラインエラー —メモリモジュー ルに問題があるか、メモリモジュールが正しく取り付けられていない可能性があ ります。メモリモジュールを取り付けなおし、必要であれば、メモリモジュール を交換します。詳細に関しては、**support.jp.dell.com** の『サービスマニュア ル』を参照してください。

メモリの割り当てエラー —実行しようとしているソフトウェアが、オペレーティン グシステム、他のアプリケーションプログラム、またはユーティリティと拮抗し ています。コンピュータをシャットダウンし、30 秒待ってから再起動します。再 度プログラムを実行してみます。エラーメッセージが依然として表示される場合、 ソフトウェアのマニュアルを参照してください。

アドレス、読み取り値、期待値におけるメモリアドレスラインエラー —メモリモジュー ルに問題があるか、メモリモジュールが正しく取り付けられていない可能性があ ります。メモリモジュールを取り付けなおし、必要であれば、メモリモジュール を交換します。詳細に関しては、**support.jp.dell.com** の『サービスマニュア ル』を参照してください。

アドレス、読み取り値、期待値におけるメモリダブルワードロジックエラー —メモリモ ジュールに問題があるか、メモリモジュールが正しく取り付けられていない可能 性があります。メモリモジュールを取り付けなおし、必要であれば、メモリモ ジュールを交換します。詳細に関しては、**support.jp.dell.com** の『サービス マニュアル』を参照してください。

アドレス、読み取り値、期待値におけるメモリ奇数 / 遇数ロジックエラー —メモリモ ジュールに問題があるか、メモリモジュールが正しく取り付けられていない可能 性があります。メモリモジュールを取り付けなおし、必要であれば、メモリモ ジュールを交換します。詳細に関しては、**support.jp.dell.com** の『サービス マニュアル』を参照してください。

アドレス、読み取り値、期待値におけるメモリ読み書きエラー —メモリモジュールに 問題があるか、メモリモジュールが正しく取り付けられていない可能性がありま す。メモリモジュールを取り付けなおし、必要であれば、メモリモジュールを交 換します。詳細に関しては、**support.jp.dell.com** の『サービスマニュアル』 を参照してください。

起動デバイスなし —コンピュータがハードディスクドライブを検出できません。 ハードディスクドライブが起動デバイスの場合、ドライブが適切に装着されてお り、起動デバイスとして区分(パーティション)されているか確認します。

ハードディスクドライブにブートセクターがありません —オペレーティングシステム が壊れている可能性があります。デルにお問い合わせください(63 [ページの](#page-62-1)「デ [ルへのお問い合わせ](#page-62-1)」を参照)。

タイマーチック割り込み信号がありません —システム基板上のチップが誤動作してい る可能性があります。Dell Diagnostics(診断)プログラムの **System Set** テ ストを実行します(38 ページの「[Dell Diagnostics](#page-37-0) (診断)プログラム」を参照)。

充分なメモリまたはリソースがありません。いくつかのプログラムを閉じてもう一度やり なおしてください —開いているプログラムの数が多すぎます。すべてのウィンドウ を閉じ、使用するプログラムのみを開きます。

オペレーティングシステムが見つかりません —ハードディスクドライブを取り付けな おします(**support.jp.dell.com** の『サービスマニュアル』を参照)。 問題が 解決しない場合は、デルにお問い合わせください (38 [ページの](#page-37-0)「Dell [Diagnostics](#page-37-0) (診断) プログラム」を参照)。

オプション ROM のチェックサムが違います —オプション ROM に問題があります。 デルにお問い合わせください (38 ページの「[Dell Diagnostics](#page-37-0) (診断) プログラ [ム](#page-37-0)」を参照)。

.DLL ファイルが見つかりません —アプリケーションプログラムに必要なファイルが ありません。プログラムを削除してから、再インストールします。

Windows **XP**:

- 1 スタート → コントロールパネル → プログラムの追加と削除 → プログラム と機能 をクリックします。
- 2 削除するプログラムを選択します。
- 3 アンインストール をクリックします。

4 インストール手順については、プログラムのマニュアルを参照してください。 Windows Vista:

- 1 Windows Vista スタートボタン <del>+2 → Control Panel</del> (コントロールパ ネル)→ **Programs**(プログラム)→ **Programs and Features**(プ ログラムと機能)をクリックします。
- 2 削除するプログラムを選択します。
- 3 **Uninstall** (アンインストール) をクリックします。
- 4 インストール手順については、プログラムのマニュアルを参照してください。

セクターが見つかりません —オペレーティングシステムがハードディスクドライブ 上のセクターを見つけることができません。ハードディスクドライブが不良セク ターを持っているか、FAT が破壊されている可能性があります。Windows のエ ラーチェックユーティリティを実行して、ハードディスクドライブのファイル構 造を調べます。Windows ヘルプとサポート(**Start**(スタート)→ **Help and Support** (ヘルプとサポート) をクリックします) を参照してください。多くの セクターに障害がある場合、データをバックアップして、ハードディスクドライ ブを再フォーマットします。

シークエラー —オペレーティングシステムがハードディスクドライブ上の特定の トラックを見つけることができません。

シャットダウンエラー —システム基板上のチップが誤動作している可能性がありま す。Dell Diagnostics(診断)プログラムの **System Set** テストを実行します (38 ページの「[Dell Diagnostics](#page-37-0)(診断)プログラム」を参照)。

内部時計の電力低下 —システム設定が破損しています。コンピュータをコンセント に接続してバッテリを充電します。問題が解決されない場合、セットアップユー ティリティを起動してデータの復元を試してから、すぐにプログラムを終了しま す(**support.jp.dell.com** の『サービスマニュアル』を参照。)メッセージが表 示される場合は、デルにお問い合わせください(63 ページの「[デルへのお問い合](#page-62-1) [わせ](#page-62-1)」を参照)。

時計の停止 —システム設定をサポートする予備バッテリに、再充電が必要である 可能性があります。コンピュータをコンセントに接続してバッテリを充電します。 問題が解決しない場合は、デルにお問い合わせください (63 [ページの](#page-62-1)「デルへの [お問い合わせ](#page-62-1)」を参照)。

時計が設定されていません。セットアップユーティリティを実行してください––セット アップユーティリティで設定した時刻または日付が内部時計と一致しません。 **Date** と **Time** オプションの設定を修正します。詳細に関しては、 **support.jp.dell.com** の『サービスマニュアル』を参照してください。

タイマーチップカウンタ 2 が失敗しました —システム基板上のチップが誤動作してい る可能性があります。Dell Diagnostics(診断)プログラムの **System Set** テ ストを実行します (38 ページの「[Dell Diagnostics](#page-37-0) (診断) プログラム」を参照)。

プロテクトモードで予期せぬ割り込みがありました —キーボードコントローラが誤動 作しているか、メモリモジュールの接続に問題がある可能性があります。Dell Diagnostics(診断)プログラムの **System Memory** テストおよび **Keyboard Controller** テストを実行します (38 ページの「[Dell Diagnostics](#page-37-0) (診断) プログラム | を参照)。

<sup>X</sup>:¥ にアクセスできません。ドライブの準備ができていません —ドライブにディスクを 入れ、もう一度試してみます。

警告:バッテリの充電残量が極めて低下しています —バッテリの充電量が不足してい ます。バッテリを交換するか、コンピュータをコンセントに接続します。または、 休止モード を有効にするか、コンピュータをシャットダウンします。

#### <span id="page-35-0"></span>システムメッセージ

■ メモ:受け取ったメッセージがリストにない場合は、メッセージが表示されたとき に実行していたオペレーティングシステムまたはプログラムのマニュアルを参照し てください。

警告。このシステムの前回の起動時に、チェックポイント [NNNN] で障害が発生しました。 この問題を解決するには、このチェックポイントをメモし、デルテクニカルサポートにお 問い合わせください —同じエラーによって、コンピュータは 3 回連続して起動ルー チンを終了できませんでした(サポートを受けるには 63 ページの「[デルへのお](#page-62-1) [問い合わせ](#page-62-1)」を参照)。

CMOS チェックサムエラー — マザーボードの障害または RTC バッテリ低下の可能 性。バッテリを交換してください。**support.jp.dell.com** の『サービスマニュ アル』を参照するか、サポートを受けるには 63 ページの「[デルへのお問い合わ](#page-62-1) せ[」](#page-62-1)を参照してください。

CPU ファン障害 — プロセッサファン障害。プロセッサファンを交換します。 **support.jp.dell.com** の『サービスマニュアル』を参照してください。

ハードディスクドライブ障害 — ハードディスクドライブ POST 実行中に発生した ハードディスクドライブ障害の可能性があります。ケーブルを確認またはハード ディスクドライブを交換するか、サポートを受けるには 63 ページの「[デルへの](#page-62-1) [お問い合わせ](#page-62-1)」を参照してください。

ハードディスクドライブ読み取り障害 —ハードディスクドライブ起動テスト中に ハードディスクドライブ障害が発生した可能性があります(サポートを受けるに は 63 ページの「[デルへのお問い合わせ](#page-62-1)」を参照)。

キーボード障害 —キーボード障害、またはキーボードケーブルが緩んでいる可能性 があります。

起動デバイスなし —ハードディスクドライブ上に起動可能なパーティションが存在 しないか、ハードディスクドライブケーブルがしっかりと接続されていない、ま たは起動可能なデバイスが存在しません。

- ハードディスクドライブが起動デバイスの場合、ケーブルがドライブに適切に取り付 けられていて、起動デバイスとしてパーティション分割されていることを確認します。
- セットアップユーティリティを起動し、起動順序の情報が正しいかを確認します (**support.jp.dell.com** の『サービスマニュアル』を参照)。

タイマーチック割り込み信号がありません —システム基板上のチップが誤動作してい るか、システム基板障害の可能性があります(サポートを受けるには 63 [ページ](#page-62-1) の「[デルへのお問い合わせ](#page-62-1)」を参照)。

USB 過電流エラー —USB デバイスを取り外してください。USB デバイスには外部 電源を使用します。

<span id="page-36-1"></span>注意 - ハードディスクドライブの自己監視システムには、パラメータが通常の動作範囲を 超えていることがレポートされています。デルではデータを定期的にバックアップするこ とをお勧めしています。範囲外のパラメーターは、潜在的なハードディスクドライブの問 題を示す場合とそうでない場合があります — S.M.A.R.T エラー、ハードディスクド ライブ障害の可能性があります。この障害により、BIOS 設定で有効とされたり無 効とされたりする可能性があります。

#### <span id="page-36-0"></span>ソフトウェアとハードウェアの問題のトラブルシューティング

デバイスがオペレーティングシステムのセットアップ中に検知されない、または、 検知されても設定が正しくない場合は、非互換性の問題を解決するためにハード ウェアに関するトラブルシューティングを利用できます。

ハードウェアに関するトラブルシューティングを開始するには、次の手順を実行 します。

Windows XP:

- 1 スタート → ヘルプとサポート をクリックします。
- 2 検索フィールドで、ハードウェアに関するトラブルシューティングと入力 し、<Enter> を押して検索を開始します。
- 3 問題を解決する セクションで、ハードウェアに関するトラブルシュー ティング をクリックします。

ハードウェアに関するトラブルシューティング の一覧で、問題を適切に示すオプ ションを選択し、次へ をクリックしてトラブルシューティングの残りの手順に従 います。

Windows Vista:

- 1 Windows Vista スタートボタン 69 をクリックしてから、Help and **Support**(ヘルプとサポート)をクリックします。
- 2 検索フィールドで、hardware troubleshooter(ハードウェアに関する トラブルシューティング)と入力し、<Enter> を押して検索を開始します。
- <span id="page-37-2"></span>3 検索結果で、問題に最も適応しているオプションを選択し、残りのトラブル シューティング手順に従います。

#### <span id="page-37-1"></span><span id="page-37-0"></span>Dell Diagnostics (診断) プログラム

警告 : 本項の手順を開始する前に、お使いのコンピュータに同梱の、安全にお使い いただくための注意に従ってください。

#### Dell Diagnostics (診断) プログラムを使用する場合

コンピュータに問題が発生した場合、デルテクニカルサポートに問い合わせる前 に、「フリーズおよびソフトウェアの問題」のチェック事項(42 [ページの](#page-41-0)「フ リーズ[およびソフトウ](#page-41-0)ェアの問題」を参照)を実行してから、Dell Diagnostics (診断) プログラムを実行してください。

作業を始める前に、これらの手順を印刷しておくことをお勧めします。

■ 注意 : Dell Diagnostics (診断) プログラムは Dell コンピュータでのみ機能します。

**■ メモ: 『Drivers and Utilities**』メディアはオプションなので、出荷時にすべての コンピュータに付属しているわけではありません。

**support.jp.dell.com** の『サービスマニュアル』を参照して、コンピュータの 設定情報を再検討し、テストするデバイスがセットアップユーティリティに表示 され、アクティブであることを確認します。

Dell Diagnostics (診断) プログラムは、ハードディスクドライブまたはお使い のコンピュータに付属する『Drivers and Utilities』メディアから起動します。

#### <span id="page-38-1"></span>Dell Diagnostics(診断)プログラムをハードディスクドライブから起動する場合

- メモ:コンピュータの画面に画像が表示されない場合は、63 [ページの「デル](#page-62-1)への [お問い合わ](#page-62-1)せ」を参照してください。
	- 1 コンピュータの電源ケーブルがコンセントにしっかりと接続されているか確 認します。
	- 2 コンピュータの電源を入れます(または再起動します)。
	- 3 DELL のロゴが表示されたら、すぐに <F12> を押します。起動メニューか ら **Diagnostics** を選択し、<Enter> を押します。
		- メモ : キーを押すタイミングが遅れて、オペレーティングシステムのロゴが 表示されてしまったら、Microsoft<sup>®</sup> Windows<sup>®</sup> デスクトップが表示されるの を待ち、コンピュータをシャットダウンして操作をやりなおしてください。

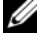

■ メモ:診断ユーティリィティパーティションが見つからないことを知らせる メッセージが表示された場合は、『Drivers and Utilities』メディアから Dell Diagnostics (診断) プログラムを実行します。

4 任意のキーを押してハードディスクドライブ上の診断ユーティリティパー ティションから Dell Diagnostics (診断)プログラムを起動し、画面の指 示に従います。

#### <span id="page-38-0"></span>Dell Diagnostics (診断) プログラムを Drivers and Utilities メディア から 起動する 場合

- 1 『Drivers and Utilities』メディアを挿入します。
- 2 コンピュータをシャットダウンして、再起動します。 DELL のロゴが表示されたら、すぐに <F12> を押します。
	- **シェメモ**: キーを押すタイミングが遅れて、OS のロゴが表示されてしまったら、 、<br>Microsoft® Windows® デスクトップが表示されるのを待ち、コンピュータを シャットダウンして操作をやりなおしてください。
	- メモ:次の手順は、起動順序を一回だけ変更します。次回の起動時には、コン ピュータはセットアップユーティリティで指定したデバイスに従って起動し ます。
- 3 起動デバイスの一覧が表示されたら、**CD/DVD/CD-RW** をハイライト表示 して <Enter> を押します。
- 4 表示されたメニューから **Boot from CD-ROM** オプションを選択し、 <Enter> を押します。
- 5 1 を入力して、CD のメニューを開始し、<Enter> を押して続行します。
- 6 番号の付いたリストから **Run the 32 Bit Dell Diagnostics** を選択しま す。複数のバージョンがリストにある場合は、コンピュータに適切なバー ジョンを選択します。
- 7 Dell Diagnostics(診断)プログラムの **Main Menu** が表示されたら、実 行するテストを選択し、画面の指示に従います。

## <span id="page-39-0"></span>トラブルシューティングのヒント

コンピュータのトラブルシューティングについては、次のヒントに従ってください。

- 部品を追加したり取り外した後に問題が発生した場合、取り付け手順を見直 して、部品が正しく取り付けられているか確認します (**Support.jp.dell.com** の『サービスマニュアル』を参照)。
- デバイスが機能しない場合、デバイスが適切に接続されているか確認します。
- 画面にエラーメッセージが表示される場合、メッセージを正確にメモしま す。このメッセージは、サポート担当者が問題を診断および解決するのに役 立ちます。
- プログラムの実行中にエラーメッセージが表示される場合、プログラムのマ ニュアルを参照してください。

**シスモ:**このマニュアルに記載されている手順は、Windows のデフォルト表示用に 書かれているため、クラシック表示に設定している場合には適用されません。

#### <span id="page-39-2"></span><span id="page-39-1"></span>電源の問題

#### 警告 : 本項の手順を開始する前に、お使いのコンピュータに同梱の、安全にお使い いただくための注意に従ってください。

電源ライトが消灯している場合 –コンピュータの電源が切れているか、またはコン ピュータに電力が供給されていません。

- 電源ケーブルをコンピュータ背面の電源コネクタとコンセントにしっかりと装着しなお します。
- 電源タップ、電源延長ケーブル、およびその他の電源保護装置を使用している場合は、 それらを外し、コンピュータの電源が正常に入ることを確認します。
- 使用している電源タップがある場合は、電源コンセントに接続され、オンになっている ことを確認します。
- 電気スタンドなどの別の電化製品で試して、コンセントが機能しているか確認します。
- 主電源ケーブルおよび前面パネルケーブルがシステム基板にしっかりと接続されている かを確認します(**support.jp.dell.com** の『サービスマニュアル』を参照)。

#### 電源ライトが青色に点灯していて、コンピュータの反応が停止した場合 —

- ディスプレイが接続されており、雷源が入っているか確認します。
- ●ディスプレイが接続されており、電源が入っている場合は、29 [ページの「ビープコード」](#page-28-3) を参照してください。

電源ライトが青色に点滅している場合 –コンピュータはスタンバイモードになっていま す。キーボードのキーを押したり、マウスを動かしたり、電源ボタンを押したりすると、 通常の動作が再開されます。

電源ライトが橙色に点滅している場合 —コンピュータに電源は供給されていますが、デ バイスが誤作動しているか、正しく取り付けられていない可能性があります。

- すべてのメモリモジュールを取り外してから、取り付けなおします (**support.jp.dell.com** の『サービスマニュアル』を参照)。
- グラフィックスカードを含む拡張カードをすべて取り外してから、再度取り付けます (**support.jp.dell.com** の『サービスマニュアル』を参照)。

電源ライトが橙色に点灯している場合 ––電源に問題が発生しているか、デバイスの誤作 動している、またはデバイスが正しく取り付けられていません。

- プロセッサ電源ケーブルがシステム基板の電源コネクタにしっかりと接続されているか を確認します(**support.jp.dell.com** の『サービスマニュアル』を参照)。
- 主電源ケーブルおよび前面パネルケーブルがシステム基板コネクタにしっかりと接続さ れているかを確認します(**support.jp.dell.com** の『サービスマニュアル』を参照)。

電気的な妨害を解消します —電気的な妨害の原因には、以下のものがあります。

- 電源、キーボード、およびマウス拡張ケーブル
- 同じ電源タップに接続されているデバイスが多すぎる
- <span id="page-40-1"></span>• 同じコンセントに複数の電源タップが接続されている

#### <span id="page-40-0"></span>メモリの問題

#### 警告 : 本項の手順を開始する前に、お使いのコンピュータに同梱の、安全にお使い いただくための注意に従ってください。

#### メモリが不足しているというメッセージが表示された場合 —

- 開いているファイルをすべて保存してから閉じ、使用していない実行中のプログラムを すべて終了して、問題が解決するか調べます。
- メモリの最小要件については、ソフトウェアのマニュアルを参照してください。必要に 応じて増設メモリを取り付けます(**support.jp.dell.com** の『サービスマニュアル』 を参照)。
- メモリモジュールを装着しなおし(**support.jp.dell.com** のサービスマニュアルを参 照)、コンピュータがメモリと正常に通信しているか確認します。
- Dell Diagnostics(診断)プログラムを実行します(38 ページの「[Dell Diagnostics](#page-37-0) [\(診断\)プログラム」](#page-37-0)を参照)。

#### メモリにその他の問題がある場合 —

- メモリモジュールを装着しなおし(**support.jp.dell.com** の『サービスマニュアル』 を参照)、コンピュータがメモリと正常に通信しているか確認します。
- メモリの取り付けガイドラインに従っているか確認します(**support.jp.dell.com** の 『サービスマニュアル』を参照)。
- 使用するメモリがお使いのコンピュータでサポートされていることを確認します。お使 いのコンピュータに対応するメモリの詳細については、23 [ページの「メモリ」](#page-22-2)を参照し てください。
- [Dell Diagnostics](#page-37-0) (診断) プログラムを実行します (38 ページの「Dell Diagnostics [\(診断\)プログラム」](#page-37-0)を参照)。

#### <span id="page-41-3"></span><span id="page-41-0"></span>フリーズおよびソフトウェアの問題

警告 : 本項の手順を開始する前に、お使いのコンピュータに同梱の、安全にお使い いただくための注意に従ってください。

コンピュータが起動しない

#### 電源ケーブルがコンピュータとコンセントにしっかりと接続されているか確認します

#### コンピュータの応答が停止した

■ 注意: オペレーティングシステムのシャットダウンが実行できない場合、データを 損失する恐れがあります。

コンピュータの電源を切ります –キーボードのキーを押したり、マウスを動かしてもコン ピュータが応答しない場合、電源ボタンを 8 ~ 10 秒以上押し続けてコンピュータの電源 を切ったあと、コンピュータを再起動します。

#### <span id="page-41-2"></span>プログラムが応答しなくなった

#### プログラムを終了します —

1<Ctrl><Shift><Esc>を同時に押してタスクマネージャを開きます。

- 2 Applications (アプリケーション) タブをクリックします。
- 3 クリックして応答しなくなったプログラムを選択し、**End Task**(タスクの終了)をク リックします。

#### プログラムが繰り返しクラッシュする

■ メモ:ほとんどのソフトウェアのインストールの手順は、ソフトウェアのマニュア ル、フロッピーディスク、CD または DVD に収録されています。

ソフトウェアのマニュアルを参照します —必要に応じて、プログラムをアンインストー ルしてから再インストールします。

#### <span id="page-41-1"></span>プログラムが以前の Microsoft<sup>®</sup> Windows<sup>®</sup> オペレーティングシステム向けに設計 されている

#### プログラム互換性ウィザードを実行します —

#### Windows **XP**:

Windows XP には、Windows XP オペレーティングシステムとは異なるオペ レーティングシステムに近い環境で、プログラムが動作するよう設定できるプロ グラム互換性ウィザードがあります。

- 1 スタート → すべてのプログラム → アクセサリ → プログラム互換性ウィ ザード → 次へ をクリックします。
- 2 画面の指示に従います。

#### Windows Vista:

Windows Vista には、Windows Vista オペレーティングシステムとは異なるオ ペレーティングシステムに近い環境で、プログラムが動作するよう設定できるプ ログラム互換性ウィザードがあります。

- 1 Start (スタート) <del>+ →</del> Control Panel (コントロールパネル) → **Programs**(プログラム)→ **Use an older program with this version of Windows**(このバージョンの Windows でより古いプログ ラムを使用する)をクリックします。
- 2 プログラム互換性ウィザードの開始画面で、Next (次へ) をクリックします。
- <span id="page-42-3"></span>3 画面の指示に従います。

#### 画面が青色(ブルースクリーン)になった

コンピュータの電源を切ります —キーボードのキーを押したり、マウスを動かして もコンピュータが応答しない場合、電源ボタンを 8 ~ 10 秒以上押し続けてコン ピュータの電源を切ったあと、コンピュータを再起動します。

#### <span id="page-42-2"></span>その他のソフトウェアの問題

#### 問題のあるソフトウェアのマニュアルを参照するか、またはトラブルシューティングの詳 細に関して、そのソフトウェアの製造元に問い合わせます —

- プログラムがお使いのコンピュータにインストールされているオペレーティングシステ ムに対応しているか確認します。
- お使いのコンピュータがソフトウェアを実行するのに必要な最小ハードウェア要性を満 たしていることを確認します。詳細に関しては、ソフトウェアのマニュアルを参照して ください。
- プログラムが正しくインストールおよび設定されているか確認します。
- デバイスドライバがプログラムと拮抗していないか確認します。
- 必要に応じて、プログラムをアンインストールしてから再インストールします。
- すぐにお使いのファイルのバックアップを作成します
- ウイルススキャンプログラムを使用して、ハードディスクドライブ、フロッピーディス ク、CD または DVD を調べます。
- 開いているファイルまたはプログラムをすべて保存してから閉じ、Start Menu(スター トメニュー)からコンピュータをシャットダウンします。

#### <span id="page-42-1"></span><span id="page-42-0"></span>Dell テクニカル Update Service

Dell テクニカル Update Service は、お使いのコンピュータに関するソフトウェ アおよびハードウェアのアップデートを E- メールにて事前に通知するサービスで す。このサービスは無償で提供され、内容、フォーマット、および通知を受け取 る頻度をカスタマイズすることができます。

Dell テクニカル Update Service に登録するには、 **support.dell.com/technicalupdate**(英語)にアクセスしてください。

#### <span id="page-43-1"></span><span id="page-43-0"></span>デルサポートユーティリティ

デルサポートユーティリティは、お使いのコンピュータにインストールされてお り、タスクバーのデルサポート、<mark>〈◇</mark>アイコンまたは Start (スタート)ボタンか ら使用できます。このサポートユーティリティは、セルフサポート情報、ソフト ウェアのアップデート、およびお使いのコンピュータ環境の状態をスキャンする 場合に使用します。

#### デルサポートユーティリティへのアクセス

デルサポートユーティリティは、タスクバーの アイコンまたは **Start Menu** (スタートメニュー) からアクセスできます。

デルサポートアイコンがタスクバーに表示されていない場合は、次の手順を実行 します。

- 1 **Start**(スタート)→ **All Programs**(すべてのプログラム)→ **Dell Support** (デルサポート) → Dell Support Settings (デルサポート設 定)をクリックします。
- 2 **Show icon on the taskbar** (タスクバーのアイコンを表示する) オプ ションがチェックされていることを確認します。

**シスモ:**デルサポートユーティリティが Start Menu (スタートメニュー)から利用 できない場合は、**support.jp.dell.com** からソフトウェアをダウンロードしてくだ さい。

デルサポートユーティリティは、お使いのコンピュータ環境にカスタマイズされ ています。

**タスクバーの <sup>≪</sup> アイコンは、アイコンをクリック、ダブルクリック、または右** クリックする場合でそれぞれ機能が異なります。

#### デルサポートアイコンのクリック

次のタスクを実行するには、<>>
7<br />
アイコンをクリックまたは右クリックします。

- お使いのコンピュータ環境のチェック
- デルサポートユーティリティの設定の表示
- デルサポートユーティリティのヘルプファイルへのアクセス
- よくあるお問い合わせ (FAO) の表示
- デルサポートユーティリティの詳細の表示
- デルサポートユーティリティの終了

#### デルサポートアイコンのダブルクリック

■<< アイコンをダブルクリックすると、お使いのコンピュータ環境の手動チェッ ク、よくあるお問い合わせ(FAQ)の表示、デルサポートユーティリティのヘル プファイルへのアクセス、デルサポート設定の表示を実行できます。

デルサポートユーティリティの詳細に関しては、**Dell™ Support**(デルサポー ト)画面の上部にある疑問符(**?**)をクリックしてください。

## <span id="page-46-4"></span><span id="page-46-0"></span>ソフトウェアの再インストール

## <span id="page-46-6"></span><span id="page-46-1"></span>ドライバ

<span id="page-46-7"></span><span id="page-46-2"></span>ドライバの確認

デバイスに問題が発生した場合、次の手順を実行して問題の原因がドライバかど うかを判断し、必要に応じてドライバをアップデートしてください。

Windows XP:

- 1 スタート → コントロールパネル をクリックします。
- 2 作業する分野を選びます で、パフォーマンスとメンテナンス をクリックし、 システム をクリックします。
- 3 システムのプロパティ ウィンドウで、ハードウェア タブをクリックし、デ バイスマネージャ をクリックします。

Windows Vista:

- 1 Windows Vista のスタートボタン をクリックして、**Computer** (コンピュータ)を右クリックします。
- 2 **Properties**(プロパティ)→ **Device Manager**(デバイスマネージャ) をクリックします。

**グメモ: User Account Control** (ユーザーアカウント制御) ウィンドウが表 示される場合があります。コンピュータの管理者の場合は、**Continue**(続 行)をクリックします。管理者でない場合は、管理者に連絡して作業を続け ます。

一覧をスクロールダウンし、デバイスアイコン上の感嘆符([**!**] の付いた黄色の 円)の付いたデバイスを探します。

デバイス名の横に感嘆符がある場合、ドライバの再インストールまたは新しいド ライバのインストールが必要な場合があります (47 ページの「[ドライバおよび](#page-46-3) [ユーティリティの再インストール](#page-46-3)」を参照)。

#### <span id="page-46-5"></span><span id="page-46-3"></span>ドライバおよびユーティリティの再インストール

**□ 注意:** デルサポートサイト **Support.jp.dell.com** および『Drivers and Utilities』 メディアには、お使いの Dell™ コンピュータ用として承認済みのドライバが提供 されています。その他の媒体からのドライバをインストールすると、お使いのコン ピュータが適切に動作しない恐れがあります。

<span id="page-47-3"></span><span id="page-47-2"></span>以前のデバイスドライババージョンへの復帰 Windows **XP**:

- 1 スタート → マイコンピュータ → プロパティ → ハードウェア → デバイス マネージャ をクリックします。
- 2 新しいドライバをインストールしたデバイスを右クリックして、プロパティ をクリックします。
- 3 ドライバ タブ → ドライバのロールバック をクリックします。

<span id="page-47-1"></span>Windows Vista:

- 1 Windows Vista のスタートボタン をクリックして、**Computer** (コンピュータ)を右クリックします。
- 2 **Properties**(プロパティ)→ **Device Manager**(デバイスマネージャ) をクリックします。
	- **インモ: User Account Control** (コーザーアカウント制御) ウィンドウが表 示される場合があります。コンピュータの管理者の場合は、**Continue**(続 行)をクリックします。管理者でない場合は、管理者に連絡してデバイスマ ネージャを起動します。
- 3 新しいドライバをインストールしたデバイスを右クリックして、 **Properties**(プロパティ)をクリックします。
- 4 **Drivers**(ドライバ)タブ → **Roll Back Driver**(ドライバのロールバッ ク)をクリックします。

デバイスドライバのロールバックを使っても問題が解決しない場合、システムの 復元(50 ページの「[お使いのオペレーティングシステムの](#page-49-0)復元」を参照)を使っ て、新しいドライバがインストールされる前の動作状態にオペレーティングシス テムを戻します。

#### <span id="page-47-0"></span>Drivers and Utilities メディアの使い方

デバイスドライバのロールバックまたはシステム復元 (50 ページの「[お使いのオ](#page-49-0) [ペレーティングシステムの](#page-49-0)復元」を参照)で問題を解決できない場合、『Drivers and Utilities』メディアからドライバを再インストールします。

1 Windows デスクトップが表示されている状態で、『Drivers and Utilities』 メディア を挿入します。

『Drivers and Utilities』メディアを初めてお使いになる場合は、手順 2 に 進みます。それ以外の場合は手順 5 に進みます。

2 『Drivers and Utilities』メディア インストールプログラムが起動したら、 画面の指示に従います。

- メモ:ほとんどの場合、『Drivers and Utilities』プログラムは自動的に起動し ます。自動的に起動されない場合は、Windows エクスプローラを起動し、メ ディアドライブのディレクトリをクリックしてメディアの内容を表示し、次 に **autorcd.exe** ファイルをダブルクリックします。
- 3 **InstallShield Wizard Complete**(InstallShield ウィザードの完了) ウィンドウが表示されたら、『Drivers and Utilities』メディアを取り出し、 **Finish**(完了)をクリックしてコンピュータを再起動します。
- 4 Windows デスクトップが表示されたら、『Drivers and Utilities』メディ アをもう一度挿入します。
- 5 **Welcome Dell System Owner**(デルシステムをお買い上げありがと うございます)画面で、**Next**(次へ)をクリックします。
	- **メモ: 『Drivers and Utilities』プログラムでは、出荷時にお使いのコン** ピュータに取り付けられていたハードウェアのドライバのみが表示されます。 追加のハードウェアを取り付けた場合、新しいハードウェアのドライバは表 示されないことがあります。ドライバが表示されていない場合は、Drivers and Utilities プログラムを終了します。 ドライバの情報については、デバイス に付属するマニュアルを参照してください。

コンピュータ上のハードウェアをリソースメディアが検出中であるという メッセージが表示されます。

お使いのコンピュータで使用されているドライバが、**My Drivers — The ResourceCD has identified these components in your system**(マイドライバ — Resource CD はシステム上でこれらのコン

ポーネントを検出しました)ウィンドウに自動的に表示されます。

6 再インストールするドライバをクリックし、画面の指示に従います。 特定のドライバが一覧に表示されていない場合は、オペレーティングシステムは そのドライバを必要としません。

#### ドライバの手動再インストール

前項で記述されているように、お使いのハードディスクドライブにドライバファ イルを解凍してから、次の手順を実行します。

- 1 Windows Vista のスタートボタン をクリックして、**Computer** (コンピュータ)を右クリックします。
- 2 **Properties**(プロパティ)→ **Device Manager**(デバイスマネージャ) をクリックします。
	- **インモ: User Account Control**(ユーザーアカウント制御)ウィンドウが表 示される場合があります。コンピュータの管理者の場合は、**Continue**(続 行)をクリックします。管理者でない場合は、管理者に連絡してデバイスマ ネージャを起動します。
- 3 インストールするドライバのデバイスのタイプをダブルクリックします(た とえば、**Audio**(オーディオ)または **Video**(ビデオ)。
- 4 インストールするドライバのデバイスの名前をダブルクリックします。
- 5 **Driver** (ドライバ)タブ → Update Driver (ドライバの更新) → **Browse my computer for driver software** (コンピュータを参照し てドライバソフトウェアを検索します)をクリックします。
- 6 **Browse**(参照)をクリックして、あらかじめドライバファイルをコピーし ておいた場所を参照します。
- 7 該当するドライバの名前が表示されたら、ドライバの名前 → **OK**→ **Next** (次へ)をクリックします。
- <span id="page-49-2"></span>8 **Finish** (完了) をクリックして、コンピュータを再起動します。

## <span id="page-49-0"></span>お使いのオペレーティングシステムの復元

次の方法で、お使いのオペレーティングシステムを復元することができます。

- Microsoft Windows システムの復元 は、お使いのコンピュータをデータ ファイルに影響させることなく、以前の状態に戻します。データファイルを 保護しながら、オペレーティングシステムを復元する最初の解決策として、 システムの復元を使用してください。
- シマンテック製の Dell PC リストア (Windows XP で利用可能) および Dell Factory Image Restore (Windows Vista で利用可能)によって、 お使いのハードディスクドライブはコンピュータの工場出荷時の動作状態に 戻ります。どちらのアプリケーションでも、ハードディスクドライブ上の データが永久に削除され、またコンピュータを受け取った後にインストール したプログラムはすべて削除されます。Dell PC リストア または Dell Factory Image Restore は、システムの復元でオペレーティングシステム の問題を解決できなかった場合にのみ使用してください。
- コンピュータに『オペレーティングシステム』ディスクが付属している場合 は、この CD を使用してオペレーティングシステムを復元できます。ただ し、『オペレーティングシステム』ディスクを使用した場合も、ハードディ スクドライブ上のデータはすべて削除されます。システムの復元でオペレー ティングシステムの問題を解決できなかった場合にのみ、『オペレーティン グシステム』ディスクを使用してください。

#### <span id="page-49-3"></span><span id="page-49-1"></span>Microsoft Windows システムの復元の使い方

ハードウェア、ソフトウェア、またはその他のシステム設定を変更したために、 コンピュータが正常に動作しなくなってしまった場合は、Windows オペレー ティングシステムのシステムの復元オプションを使用して、コンピュータを以前 の動作状態に復元することができます(データファイルへの影響はありません)。 システムの復元オプションによってコンピュータに行われる変更は、完全に元に 戻すことが可能です。

- 注意:データファイルのバックアップを定期的に作成してください。システムの復 元は、データファイルを監視したり、データファイルを復元したりしません。
- メモ : このマニュアルの手順は、Windows のデフォルトビュー用ですので、お使 いの Dell コンピュータを Windows クラシック表示に設定していると動作しない場 合があります。
- メモ:お使いの Dell™ コンピュータを Windows クラシック表示に設定してくだ さい。

#### システムの復元の開始

Windows **XP**:

- 注意:コンピュータを以前の動作状態に復元する前に、開いているファイルをすべ て保存してから閉じ、実行中のプログラムをすべて終了します。システムの復元が 完了するまで、いかなるファイルまたはプログラムも変更したり、開いたり、削除 したりしないでください。
	- 1 スタート → すべてのプログラム → アクセサリ → システムツール → シス テムの復元 をクリックします。
	- 2 コンピュータを以前の状態に復元する、または 復元ポイントの作成 のいず れかをクリックします。
	- 3 次へ をクリックして、画面に表示される指示に従います。

#### Windows Vista:

- 1 **Start** (スタート) 2 をクリックします。
- 2 検索の開始ボックスで、System Restore と入力し、<Enter> キーを押し ます。
	- **ノメモ: User Account Control** (ユーザーアカウント制御) ウィンドウが表 示される場合があります。コンピュータの管理者の場合は、**Continue**(続 行)をクリックします。管理者でない場合は、管理者に連絡してデバイスマ ネージャを起動します。
- 3 **Next** (次へ) をクリックして、画面に表示される指示に従います。

システムの復元を実行しても問題が解決されない場合、最後に行ったシステムの 復元を取り消すことができます。

#### 最後のシステムの復元の取り消し

■ 注意: 最後のシステムの復元を元に戻す前に、開いているファイルをすべて保存し てから閉じ、実行中のプログラムをすべて終了します。システムの復元が完了する まで、いかなるファイルまたはプログラムも変更したり、開いたり、削除したりし ないでください。

Windows XP:

- 1 スタート → すべてのプログラム → アクセサリ → システムツール → シス テムの復元 をクリックします。
- 2 以前の復元を取り消す をクリックして、次へ をクリックします。

Windows Vista:

- 1 **Start** (スタート) 伊 をクリックします。
- 2 検索の開始ボックスで、System Restore と入力し、<Enter> キーを押し ます。
- 3 **Undo my last restration**(以前の復元を取り消す)をクリックして、 **Next** (次へ) をクリックします。

<span id="page-51-2"></span>システムの復元の有効化

**ノモ: Windows Vista では、ディスク領域が少ない場合でも、システムの復元は無** 効になりません。したがって、次の手順は Windows XP のみに適用されます。

200 MB より空容量が少ないハードディスクに Windows XP を再インストール した場合、システムの復元は自動的に無効に設定されています。

システムの復元が有効になっているか確認するには、次の手順を実行します。

- 1 スタート → コントロールパネル → パフォーマンスとメンテナンス → シス テム をクリックします。
- 2 システムの復元 タブをクリックし、システムの復元を無効にする のチェッ クマークが付いていないことを確認します。

#### <span id="page-51-1"></span><span id="page-51-0"></span>Dell™ PC リストアおよび Dell Factory Image Restore の使い方

■ 注意: Dell PC リストア、Dell Factory Image Restore のいずれを使用しても、ハー ドディスクドライブ上の全データが永久に削除され、またコンピュータを受け取っ た後にインストールしたプログラムはすべて削除されます。これらのオプションを 使用する前にデータをバックアップするようにしてください。Dell PC リストアま たは Dell Factory Image Restore は、システムの復元でオペレーティングシステム の問題を解決できなかった場合にのみ使用してください。

■ メモ : シマンテック製の Dell PC リストアおよび Dell Factory Image Restore は、 国またはコンピュータによってはご利用になれない場合があります。

<span id="page-52-0"></span>Dell PC リストア (Windows XP) または Dell Factory Image Restore (Windows Vista)は、オペレーティングシステムを復元する際の最終的な方法 として使用してください。これらのオプションにより、お使いのハードディスク ドライブはコンピュータの工場出荷時の動作状態に戻ります。コンピュータを受 け取られてから追加された、データファイルを含むどのようなプログラムやファ イルも永久にハードディスクドライブから削除されます。データファイルには、 文書、表計算、メールメッセージ、デジタル写真、ミュージックファイルなどが 含まれます。PC リストアまたは Factory Image Restore を使用する前にすべて のデータをバックアップするようにしてください。

#### Windows XP:Dell PC リストア

Dell PC リストアの使い方:

- 1 コンピュータの電源を入れます。 起動プロセスの間、**www.dell.com** と書かれた青いバーが画面の上部に 表示されます。
- 2 青色のバーが表示されたら、すぐに <Ctrl><F11> を押します。 <Ctrl><F11> を押すのが遅れた場合は、いったんコンピュータがスタート し終わるのを待って、もう一度再スタートします。
- **注意 : PC** リストアの作業を続けたくない場合は、**再起動** をクリックします。
- 3 復元 をクリックし、確認 をクリックします。 復元処理を完了するには、約 6 ~ 10 分かかります。
- 4 プロンプトが表示されたら、終了 をクリックしてコンピュータを再起動し ます。
- メモ: コンピュータを手動でシャットダウンしないでください。 終了 をクリックす ると、コンピュータが完全に再起動されます。
	- 5 確認のメッセージが表示されたら、はい をクリックします。 コンピュータは再起動します。コンピュータは初期の稼動状態に復元される ため、エンドユーザーライセンス契約のようにいちばん初めにコンピュータ のスイッチを入れたときと同じ画面が表示されます。
	- 6 次へ をクリックします。 システムの復元 画面が表示されて、コンピュータが再起動します。
- 7 コンピュータが再起動したら、**OK** をクリックします。
- PC リストアの削除:
- $\Box$  注意 : Dell PC リストアをハードディスクドライブから永久に削除すると、PC リス トアユーティリティがお使いのコンピュータから削除されます。Dell PC リストア の削除後は、Dell PC リストアを使用してコンピュータのオペレーティングシステ ムを復元することはできません。

PC リストアを使用すると、オペレーティングシステムを、コンピュータをご購入 になった時の状態に戻すことができます。ハードディスクドライブに空き容量を 作りたい場合であっても、PC リストアをお使いのコンピュータからは削除しない ことをお勧めします。 ハードディスクドライブから PC リストアを削除すると、 呼び戻すことさえ不可能になるため、コンピュータのオペレーティングシステム を初期状態に戻すための PC リストアの使用は完全に不可能になります。

- 1 コンピュータにローカルのシステム管理者としてログオンします。
- 2 Microsoft Windows エクスプローラで、**c:¥dell¥utilities¥DSR** に移動 します。
- 3 ファイル名 **DSRIRRemv2.exe** をダブルクリックします。
	- メモ:ローカルのシステム管理者としてログオンしていない場合は、ローカ ルのシステム管理者としてログオンするようメッセージが表示されます。終了 をクリックしてから、ローカル管理者としてログオンします。
	- **メモ:**お使いのコンピュータのハードディスクドライブに PC リストアの パーティションが存在しない場合、パーティションが見つからなかったこと を示すメッセージが表示されます。終了 をクリックしてください。削除する パーティションはありません。
- 4 **OK** をクリックして、ハードディスクドライブ上の PC リストアパーティ ションを削除します。
- 5 確認のメッセージが表示されたら、 **はい** をクリックします。 PC リストア用パーティションが削除され、新しくできた使用可能ディスク スペースが、ハードディスクドライブの空き領域の割り当てに加えられます。
- 6 Windows エクスプローラで ローカルディスク(**C**)を右クリックし、プロ パティ をクリックします。空き領域 の数値が増えていることで、利用でき るディスク容量が増加していることを確認します。
- 7 完了 をクリックし、**PC** リストアの削除 ウィンドウを閉じて、コンピュー タを再起動します。

#### Windows Vista: Dell Factory Image Restore

- <span id="page-53-0"></span>1 コンピュータの電源を入れます。Dell のロゴが表示されたら、<F8> を数回 押して Vista Advanced Boot Options ウィンドウにアクセスします。
- 2 **Repair Your Computer**(コンピュータの修復)を選択します。 System Recovery Options (システム回復オプション)ウィンドウが表示 されます。
- 3 キーボードレイアウトを選択して、Next (次へ) クリックします。
- 4 回復オプションにアクセスするために、ローカルユーザーとしてログオンし ます。コマンドプロンプトにアクセスするために、ユーザー名フィールドで administrator と入力し、**OK** をクリックします。

5 **Dell Factory Image Restore** をクリックします。

メモ : 構成によっては、**Dell Factory Tools**、**Dell Factory Image Restore** の順序で選択しなければならない場合もあります。

Dell Factory Image Restore ウェルカム画面が表示されます。

6 **Next**(次へ)をクリックします。

Confirm Data Deletion (データ削除の確認)画面が表示されます。

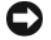

**■ 注意: Factory Image Restore の作業を続けたくない場合は、Cancel**(キャンセル) をクリックします。

7 ハードディスクドライブを再フォーマットして、システムソフトウェアを工 場出荷時の状態へ復元する作業を続けることを確認するためのチェックボッ クスをオンにして、**Next**(次へ)クリックします。 復元処理が開始します。復元処理が完了するまで 5 分以上かかる場合があり

<span id="page-54-1"></span>ます。オペレーティングシステムおよび工場出荷時にインストールされたア プリケーションが工場出荷時の状態に戻ると、メッセージが表示されます。

8 **Finish** (完了) をクリックして、コンピュータを再起動します。

#### <span id="page-54-0"></span>オペレーティングシステムメディアの使い方

#### 作業を開始する前に

新しくインストールしたドライバの問題を解消するために Windows オペレー ティングシステムを再インストールすることを検討する前に、まず Windows の デバイスドライバのロールバックを試してみます。48 ページの「以前のデバイス ドライババージョンへの復帰」を参照してください。デバイスドライバのロール バックを実行しても問題が解決されない場合、Microsoft Windows システムの 復元を使って、オペレーティングシステムを新しいデバイスドライバがインス トールされる前の動作状態に戻します。50 ページの「[Microsoft Windows](#page-49-1) シス テムの復[元の使い方](#page-49-1)」を参照してください。

 $\bigcap$  注意:この手順を実行する前に、お使いのプライマリハードディスクドライブのす べてのデータファイルをバックアップします。標準的なハードディスクドライブ構 成において、プライマリハードディスクドライブはコンピュータによって最初に認 識されます。

Windows を再インストールするには、Dell™ 『オペレーティングシステム』メ ディアおよび Dell『Drivers and Utilities』メディアが必要です。

**■ メモ: 『Drivers and Utilities』**メディア には、コンピュータの製造工程でプリイン ストールされたドライバが収録されています。 Dell 『Drivers and Utilities』メディ ア を使用して、必要なドライバをロードします。お使いのコンピュータを購入した 地域、またはメディアの注文の有無によっては、Dell『Drivers and Utilities』メ ディア と『オペレーティングシステム』メディアがシステムに付属していない場合 があります。

#### Windows の再インストール

再インストール処理の完了まで 1 ~ 2 時間かかることがあります。オペレーティン グシステムを再インストールした後、デバイスドライバ、アンチウイルスプログ ラム、およびその他のソフトウェアを再インストールする必要があります。

- 1 開いているファイルをすべて保存してから閉じ、実行中のプログラムをすべ て終了します。
- 2 『オペレーティングシステム』ディスクを挿入します。
- 3 Install Windows (Windows のインストール) というメッセージが表示 されたら、**Exit**(終了)をクリックします。
- 4 コンピュータを再起動します。

DELL のロゴが表示されたら、すぐに <F12> を押します。

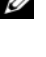

**シスモ:**キーを押すタイミングが遅れて、OS のロゴが表示されてしまったら、 Microsoft® Windows® デスクトップが表示されるのを待ち、コンピュータ をシャットダウンして操作をやりなおしてください。

- メモ:次の手順は、起動順序を一回だけ変更します。次回の起動時には、コン ピュータはセットアップユーティリティで指定したデバイスに従って起動し ます。
- 5 起動デバイスの一覧が表示されたら、**CD/DVD/CD-RW Drive** をハイライ ト表示して <Enter> を押します。

任意のキーを押して **CD** から起動 し、画面の指示に従ってインストールを完了し ます。

## <span id="page-56-6"></span><span id="page-56-0"></span>情報の検索方法

メモ : 一部の機能やメディアはオプションなので、出荷時にコンピュータに搭載さ れていない場合があります。特定の国では使用できない機能やメディアもあります。

■ メモ:追加の情報がコンピュータに同梱されている場合があります。

<span id="page-56-5"></span><span id="page-56-4"></span><span id="page-56-3"></span><span id="page-56-2"></span><span id="page-56-1"></span>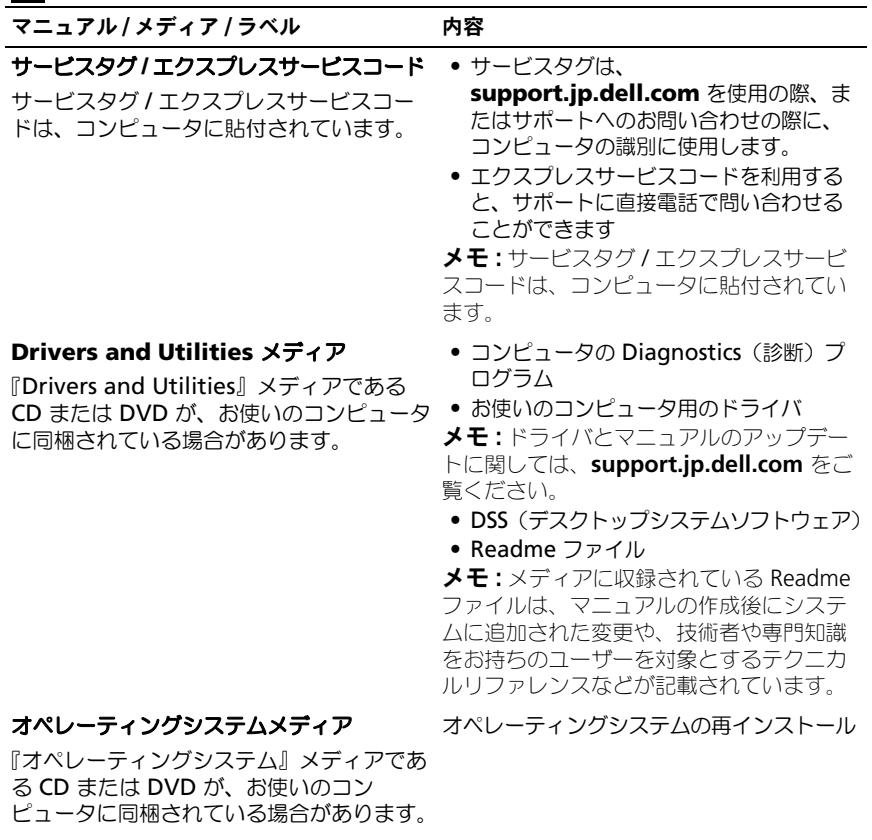

#### マニュアル / メディア / ラベル アンクロン 内容

#### 安全、規制、保証およびサポートマニュアル • 保証に関する情報

この種の情報は、お使いのコンピュータに 同梱されているか、オンラインでご利用い ただけます。

#### <span id="page-57-3"></span>サービスマニュアル

お使いのコンピュータの『サービスマニュ アル』は、**support.jp.dell.com** でご利 用いただけます。

#### **Dell Technology Guide**

『Dell Technology Guide』は、お使いの コンピュータのハードディスクドライブ、 または **support.jp.dell.com** からアクセ スできます。

#### <span id="page-57-1"></span>**Microsoft® Windows®** ライセンスラ ベル

お使いの Microsoft Windows ライセンス は、コンピュータに貼付されています。

- 
- 契約条項(米国 のみ)
- 安全にお使いいただくための注意
- <span id="page-57-4"></span>• 認可機関の情報
- 快適な使い方
- エンドユーザーライセンス契約
- 部品の取り外しおよび取り付け方法
- <span id="page-57-5"></span>• システムの設定方法
- トラブルシューティングおよび問題解決 の方法
- <span id="page-57-0"></span>• お使いのオペレーティングシステムにつ いて
- デバイスの使い方とメンテナンス
- RAID、インターネット、Bluetooth™ワ イヤレステクノロジ、E- メール、ネット ワークおよびその他様々なテクノロジに ついて
- <span id="page-57-2"></span>• オペレーティングシステムのプロダクト キーが記載されています

## <span id="page-58-0"></span>困ったときは

## <span id="page-58-2"></span><span id="page-58-1"></span>テクニカルサポートを受けるには

警告 : コンピュータカバーを取り外す必要がある場合、まずコンピュータの電源 ケーブルとモデムケーブルをすべてのコンセントから外してください。お使いの コンピュータに同梱の、安全にお使いいただくための注意に従ってください。

コンピュータに何らかの問題が発生した場合は、問題の診断と解決のために次の 手順を完了します。

- 1 コンピュータで発生している問題に関する情報および手順については、[29](#page-28-4)  [ページの「ツール」](#page-28-4)を参照してください。
- 2 Dell Diagnostics (診断) プログラムの実行の手順については、38 [ページ](#page-37-1) の「[Dell Diagnostics](#page-37-1) (診断) プログラム」を参照してください。
- 3 62 ページの「診断チェックリスト」に必要事項を記入してください。
- 4 インストールとトラブルシューティングの手順については、デルサポート (**support.jp.dell.com**)での広範囲にわたるオンラインサービスをご利 用ください。デルサポートオンラインのより詳細なリストについては、[60](#page-59-2)  [ページの「オンラインサービス」](#page-59-2)を参照してください。
- 5 これまでの手順で問題が解決されない場合、63 [ページの「デルへのお問い](#page-62-0) [合わせ」](#page-62-0)を参照してください。
- メモ: デルサポートへお問い合わせになるときは、できればコンピュータの電源を 入れて、コンピュータの近くから電話をおかけください。サポート担当者がコン ピュータでの操作をお願いすることがあります。

デルのオートテレフォンシステムの指示に従って、エクスプレスサービスコード を入力すると、電話は適切なサポート担当者に転送されます。エクスプレスサー ビスコードをお持ちでない場合は、**Dell Accessories** フォルダを開き、エクス プレスサービスコード アイコンをダブルクリックして、表示される指示に従い ます。

デルサポートの利用方法については、60 [ページの「テクニカルサポートとカスタ](#page-59-0) [マーサービス」を](#page-59-0)参照してください。

■ メモ:これらのサービスはアメリカ合衆国以外の地域では利用できない場合があり ます。サービスが利用可能かどうかに関しては、最寄りのデル担当者へお問い合わ せください。

#### <span id="page-59-3"></span><span id="page-59-0"></span>テクニカルサポートとカスタマーサービス

Dell™ ハードウェアに関するお問い合わせは、デルのテクニカルサポートをご利 用ください。サポートスタッフはその情報を元に、正確な回答を迅速に提供します。 デルのテクニカルサポートへお問い合わせになるときは、まず 61 [ページの「お](#page-60-4) [問い合わせになる前に」](#page-60-4)を参照し、次に、お住まいの地域の連絡先を参照するか、 **support.jp.dell.com** をご覧ください。

#### <span id="page-59-4"></span><span id="page-59-1"></span>DellConnect™

DellConnect は簡単なオンラインアクセスツールで、このツールの使用により、 デルのサービスおよびサポートは、お客様の監視の下でブロードバンド接続を通 じてコンピュータにアクセスし、問題の診断と修復を行うことができるようにな ります。詳細については、**support.jp.dell.com** にアクセスし、 **DellConnect** をクリックしてください。

#### <span id="page-59-5"></span><span id="page-59-2"></span>オンラインサービス

Dell 製品およびサービスについては、次のウェブサイトをご覧ください。

**www.dell.com/jp**

**www.dell.com/jp**(日本)

**www.euro.dell.com.**(ヨーロッパ)

**www.dell.com/la**(ラテンアメリカおよびカリブ海諸国)

**www.dell.ca** (カナダ)

デルサポートへのアクセスには、次の Web サイトおよび E- メールアドレスをご 利用ください。

• デルサポートサイト

**support.jp.dell.com**

**support.jp.dell.com**(日本)

**support.euro.dell.com**(ヨーロッパ)

• デルサポートの E- メールアドレス mobile\_support@us.dell.com support@us.dell.com la-techsupport@dell.com(ラテンアメリカおよびカリブ海諸国) apsupport@dell.com (アジア / 太平洋諸国)

#### <span id="page-60-0"></span>24 時間納期案内電話サービス

注文したデル製品の状況を確認するには、**support.jp.dell.com** にアクセスす るか、24 時間納期情報案内サービスにお問い合わせください。音声による案内 で、注文について調べて報告するために必要な情報をお伺いします。電話番号に ついては、63 [ページの「デルへのお問い合わせ」](#page-62-0)を参照してください。

### <span id="page-60-1"></span>ご注文に関する問題

欠品、誤った部品、間違った請求書などの注文に関する問題がある場合は、デル カスタマーケアにご連絡ください。お電話の際は、納品書または出荷伝票をご用 意ください。電話番号については、63 [ページの「デルへのお問い合わせ」](#page-62-0)を参照 してください。

### <span id="page-60-2"></span>製品情報

デルのその他の製品に関する情報や、ご注文に関しては、デルウェブサイト **www.dell.com/jp** をご覧ください。お住まいの地域のセールスの電話番号に ついて、またはセールス担当者への連絡は、63 [ページの「デルへのお問い合わ](#page-62-0) [せ」](#page-62-0)を参照してください。

### <span id="page-60-3"></span>保証期間中の修理と返品について

『サービス & サポートのご案内』をご覧ください。

## <span id="page-60-4"></span>お問い合わせになる前に

■ メモ:お電話の際には、エクスプレスサービスコードをご用意ください。エクスプ レスサービスコードを利用すると、デルのオートテレフォンシステムによって、よ り迅速にサポートが受けられます。また、サービスタグ(コンピュータの背面また は底部にあります)が必要な場合もあります。

診断チェックリストに前もってご記入ください(62 ページの「診断チェックリス ト」を参照)。デルへお問い合わせになるときは、できればコンピュータの電源を 入れて、コンピュータの近くから電話をおかけください。キーボードからのコマン ドの入力や、操作時に詳細情報を説明したり、コンピュータ自体でのみ可能な他 のトラブルシューティング手順を試してみるようにお願いする場合があります。 システムのマニュアルがあることを確認してください。

警告 : コンピュータ内部の作業を始める前に、お使いのコンピュータに同梱の、安 全にお使いいただくための注意に従ってください。

診断チェックリスト

名前:

日付:

住所:

電話番号:

サービスタグナンバー ( コンピュータ背面または底面のバーコードの番号 ):

エクスプレスサービスコード:

返品番号(デルサポート担当者から提供された場合):

オペレーティングシステムとバージョン:

周辺機器:

拡張カード:

ネットワークに接続されていますか? はい いいえ

ネットワーク、バージョン、ネットワークアダプタ:

プログラムとバージョン:

オペレーティングシステムのマニュアルを参照して、システムの起動ファイルの内容 を確認してください。コンピュータにプリンタを接続している場合、各ファイルを印 刷します。印刷できない場合、各ファイルの内容を記録してからデルにお問い合わせ ください。

エラーメッセージ、ビープコード、または Diagnostics(診断)コード:

問題点の説明と実行したトラブルシューティング手順:

62 | 困ったときは

## <span id="page-62-1"></span><span id="page-62-0"></span>デルへのお問い合わせ

<span id="page-62-2"></span>米国にお住まいの方は、800-WWW-DELL(800-999-3355)までお電話ください。 ■ メモ:インターネット接続の環境にない場合は、納品書、出荷伝票、請求書、また は Dell 製品カタログに記載されている連絡先をご利用ください。

デルでは、複数のオンラインと、電話ベースのサポートおよびサービスオプション を用意しています。利用できる手段は国や製品により異なる場合があります。ま た地域によっては一部のサービスが受けられない場合もあります。セールス、テ クニカルサポート、カスタマーサービスへのお問い合わせは、次の手順を実行し ます。

- 1 support.jp.dell.com にアクセスし、(国 / 地域の選択)ドロップダ ウンメニューで、お住まいの国 / 地域を確認します。
- 2 ページ左側にある お問い合わせ をクリックし、目的に合ったサービスまた はサポートリンクを選択します。
- 3 ご都合に合ったデルへの問い合わせ方法を選んでください。

## <span id="page-64-0"></span>付録

## <span id="page-64-1"></span>FCC 規定 (米国のみ)

#### <span id="page-64-2"></span>FCC クラス B

この装置は、ラジオ周波数のエネルギーを発生、使用、放射する可能性がありま す。製造元のマニュアルに従わずに取り付けて使用した場合、ラジオやテレビに 受信障害を生じさせる場合があります。本装置は、試験の結果、FCC 規則パート 15 に準拠するクラス B デジタル装置の規制に適合しています。

この装置は FCC(米国連邦通信委員会)規定の第 15 項に適合しています。次の 2つの条件に従って使用してください。

- 1 本装置が有害な障害を引き起こさないこと。
- 2 本装置は、受信障害を起こすと、望ましくない操作が必要になる場合もあり ます。

■ 注意: FCC 規則では、Dell Inc. によって明確に許可されていない変更修正を行った 場合、その装置を使用する権限が無効になることがあると規定されていますのでご 注意ください。

この規制は、個人の家に取り付けた場合に、有害な障害に対する適正な保護を提 供するよう設計されています。ただし、特定の設定で電波障害が発生しないとい う保証はありません。本装置のスイッチをオンオフすることにより、本装置がラ ジオやテレビに受信障害を引き起こしていることが確認された場合は、次の方法 をお試しになるようお勧めします。

- 受信アンテナの方向を変えてください。
- 受信機に注意してシステムの位置を変えてください。
- システムを受信機から離して置いてください。
- システムを別のコンセントに差し込み、システムと受信機の分岐回路が異な るようにしてください。

必要に応じて、弊社のカスタマーケアまたはラジオ / テレビの経験を積んだ技術 者に連絡し、アドバイスをもらってください。

次の情報は、FCC 規則に準拠する本書で取り扱う装置に関するものです。

- 製品名:Dell™ Vostro™ 410
- モデル番号:DCGAF

• 会社名: Dell Inc. Worldwide Regulatory Compliance & Environmental Affairs One Dell Way Round Rock, TX 78682 USA 512-338-4400

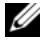

■ メモ:規制の詳細に関しては、お使いのコンピュータに同梱の規制情報を参照して ください。

## <span id="page-65-0"></span>Macrovision 製品通知

この製品には、Macrovision Corporation および他の権利所有者が所有する一 定の米国 特許権および知的所有権によって保護されている著作権保護技術が組み 込まれています。本製品の著作権保護テクノロジは Macrovision Corporation に使用権限があり、同社の許可がない限り、家庭内および限定的な表示にのみ使 用することを目的としています。リバースエンジニアリングや分解は禁止されて います。

## <span id="page-66-0"></span>索引

## D

Dell サポートユーティリティ [, 44](#page-43-1) ソフトウェアアップデート [, 44](#page-43-1) テクニカル Update Service[, 43](#page-42-1) テクニカルサポートとカスタマー サービス [, 60](#page-59-3) Dell Diagnostics (診断) Drivers and Utilities メディア からの起動 [, 39](#page-38-0) ハードディスクドライブからの 起動 [, 39](#page-38-1) Dell Diagnostics (診断) プログラム [, 38](#page-37-2) Dell Factory Image Restore[, 53-](#page-52-0)[54](#page-53-0) Dell Technology Guide[, 58](#page-57-0) DellConnect[, 60](#page-59-4) Drivers and Utilities メディア [,](#page-47-0) [48,](#page-47-0) [57](#page-56-1) Dell Diagnostics (診断) プログラム [, 38](#page-37-2)

### F

Factory Image Restore[, 53](#page-52-0)

### P

PC リストア [, 52](#page-51-1)

#### S

S.M.A.R.T[, 37](#page-36-1)

#### W

Windows Vista Dell Factory Image Restore[, 52-](#page-51-1)[54](#page-53-0) システムの復元 [, 50](#page-49-2) デバイスドライバのロールバック [,](#page-47-1) [48](#page-47-1) プログラム互換性ウィザード [, 42](#page-41-1) 以前のデバイスドライバ バージョンへの復帰 [, 48](#page-47-1) 再インストール [, 57](#page-56-2) Windows XP PC リストア [, 52](#page-51-1) インターネット接続のセット アップ [, 18](#page-17-0) システムの復元 [, 50](#page-49-2) デバイスドライバのロールバック [,](#page-47-2) [48](#page-47-2) ファイルと設定の転送ウィザード [,](#page-18-2) [19](#page-18-2) 以前のデバイスドライバ バージョンへの復帰 [, 48](#page-47-2) 再インストール [, 57](#page-56-2) Windows ライセンスラベル [, 58](#page-57-1)

#### あ

新しいコンピュータへの情報の 転送 [, 19](#page-18-2) アップデート ソフトウェアとハードウェア [, 43](#page-42-1)

#### い

インターネット セットアップ [, 17](#page-16-2) 接続 [, 17](#page-16-3)

#### う

ウィザード ファイルと設定の転送ウィザード [,](#page-18-2) [19](#page-18-2) プログラム互換性ウィザード [, 42](#page-41-1)

### え

エクスプレスサービスコード [, 57](#page-56-3) エラーメッセージ ビープコード [, 29](#page-28-5)

#### お

オペレーションシステム システムの復元 [, 50](#page-49-2) オペレーティングシステム Dell Factory Image Restore[, 52](#page-51-1) PC リストア [, 52](#page-51-1) メディア [, 55](#page-54-1) 再インストール [, 57](#page-56-2)

オペレーティングシステムの プロダクトキー [, 58](#page-57-2) オペレーティングシステム メディア [, 57](#page-56-2)

#### か

快適な使い方 [, 58](#page-57-4)

#### さ

サービスタグ [, 57](#page-56-4) サービスマニュアル [, 58](#page-57-3) 再インストール ソフトウェア [, 47](#page-46-4) ドライバおよびユーティリティ [,](#page-46-5) [47](#page-46-5) サポート [, 59](#page-58-2)

DellConnect[, 60](#page-59-4) オンラインサービス [, 60](#page-59-5) テクニカルサポートとカスタマー サービス [, 60](#page-59-3) デルへのお問い合わせ [, 63](#page-62-2) 地域 [, 60](#page-59-5)

#### し

システムの復元 [, 50](#page-49-2) 有効 [, 52](#page-51-2) 仕様 オーディオ [, 24-](#page-23-0)[25](#page-24-0) コネクタ [, 25](#page-24-1) コロントールとライト [, 26](#page-25-0) コンピュータ情報 [, 23](#page-22-3) ドライブ [, 25](#page-24-2) ビデオ [, 24](#page-23-1) プロセッサ [, 23](#page-22-4) メモリ [, 23](#page-22-5)

拡張バス [, 24-](#page-23-2)[25](#page-24-3) 環境 [, 27](#page-26-0) 寸法 [, 27](#page-26-1) 電源 [, 27](#page-26-2) 情報の検索 [, 57](#page-56-6) 診断 Dell[, 38](#page-37-2) ビープコード [, 29](#page-28-5)

#### せ

接続 インターネット [, 17](#page-16-3) ネットワーク 15 モニタ [, 11](#page-10-3) 電源ケーブル[, 14](#page-13-0) セットアップ インターネット [, 17](#page-16-2) お使いのコンピュータの エンクロージャへの取り付け [,](#page-15-1) [16](#page-15-1) クイックセットアップ [, 11](#page-10-2)

#### そ

ソフトウェア アップデート [, 43](#page-42-1) トラブルシューティング [, 42-](#page-41-2)[43](#page-42-2) 再インストール [, 47](#page-46-4) 問題 [, 42](#page-41-1)

#### て

デスクトップシステムソフト ウェア 57 デル お問い合わせ [, 59,](#page-58-2) [63](#page-62-2) デルへのお問い合わせ [, 59,](#page-58-2) [63](#page-62-2) 電源 トラブルシューティング [, 40](#page-39-2) 電源ライトの状態 [, 40](#page-39-2) 電話番号 [, 63](#page-62-2)

#### と

ドライバ [, 47](#page-46-6) 以前のバージョンへの復帰 [, 48](#page-47-3) 確認 [, 47](#page-46-7) 再インストール [, 47](#page-46-5) トラブルシューティング [, 29,](#page-28-6) [58](#page-57-5) Dell 診断プログラム [, 38](#page-37-2) エラーメッセージ 31 コンピュータが応答しない [, 42](#page-41-3) ソフトウェア [, 43](#page-42-2) プログラムがクラッシュする [, 42](#page-41-3) メモリ [, 41](#page-40-1) 以前の状態の復元 [, 50](#page-49-2) 青色の画面(ブルースクリーン). [43](#page-42-3) 電源 [, 40](#page-39-2) 雷源ライト 29 電源ライトの状態 [, 40](#page-39-2)

#### ひ

ビープコード [, 29](#page-28-5)

#### ふ

ファイルと設定の転送ウィザード [,](#page-18-2) [19](#page-18-2)

### ま

マニュアル [, 57](#page-56-6) Dell Technology Guide[, 58](#page-57-0) サービスマニュアル [, 58](#page-57-3)

#### め

メディア Drivers and Utilities[, 57](#page-56-1) オペレーティングシステム [, 57](#page-56-2) メモリ トラブルシューティング [, 41](#page-40-1)

### も

問題 プログラムと Windows の 互換性 [, 42](#page-41-1) 以前の状態の復元 [, 50](#page-49-3)